# **HUAWEI MediaPad T3 10 Ghidul utilizatorului**

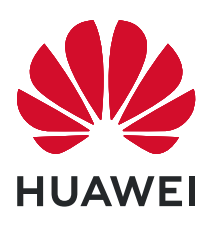

## **Cuprins**

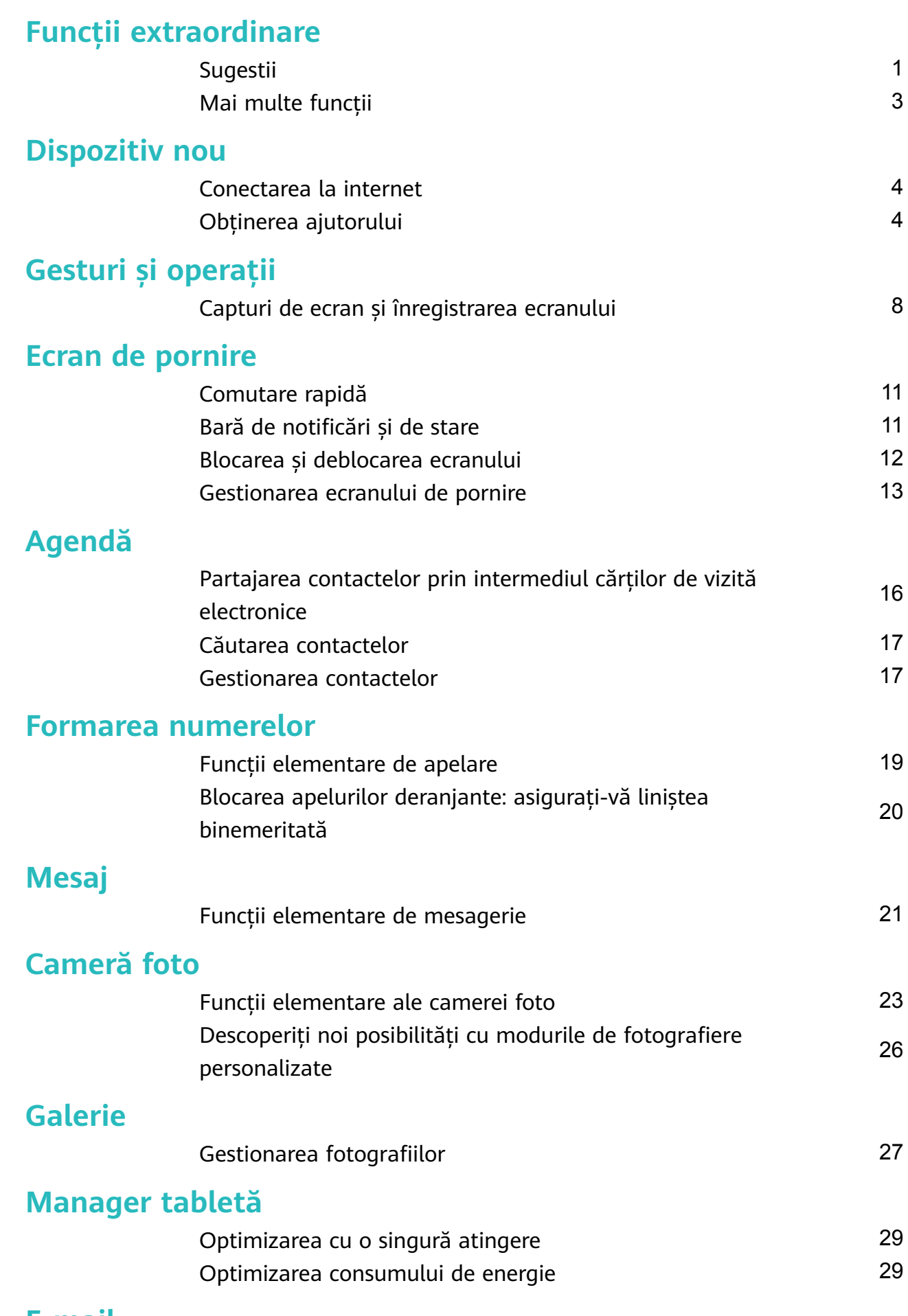

#### **[E-mail](#page-32-0)**

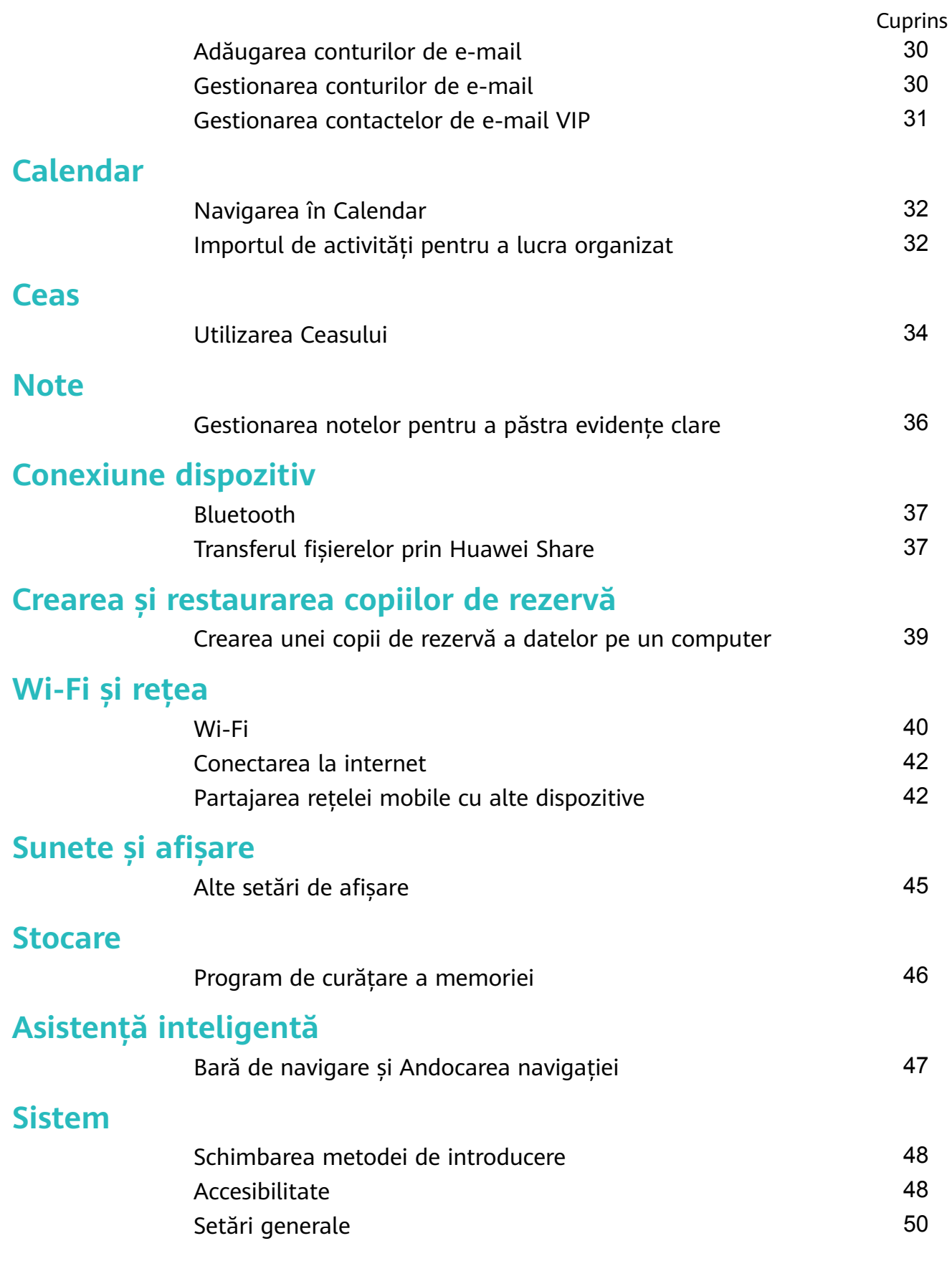

## <span id="page-3-0"></span>**Funcții extraordinare**

### **Sugestii**

#### **Crearea comenzilor rapide pentru funcțiile utilizate frecvent**

Atingeti lung pictograma unei aplicații pentru a afisa un meniu al funcțiilor utilizate frecvent, pentru a le accesa rapid. De asemenea, puteți să atingeți lung o funcție și să o glisați în ecranul de pornire pentru a crea o comandă rapidă.

Dacă atingeți lung o pictogramă de aplicație și nu se creează nicio comandă rapidă, aplicația nu permite lucrul cu comenzile rapide din ecranul de pornire.

**Accesarea rapidă a funcțiilor de aplicație utilizate frecvent**: Atingeți lung o pictogramă de aplicație în ecranul de pornire, apoi atingeți o funcție utilizată des, pentru a o accesa. Fiecare aplicație acceptă cel mult patru funcții utilizate frecvent. Acestea sunt presetate de aplicație și nu pot fi schimbate. De exemplu, pentru a face un selfie, atingeți lung pictograma camerei foto, apoi atingeți **Selfie** în meniul pop-up.

**Adăugarea unor comenzi rapide în ecranul de pornire**: Atingeți lung o pictogramă de aplicație din ecranul de pornire pentru a deschide meniul. Atingeți lung funcția dorită, apoi glisați-o pe ecranul de pornire pentru a crea o comandă rapidă. De exemplu, puteți crea o comandă rapidă la functia de selfie a camerei foto, pentru a o putea lansa repede.

#### **Gestionarea facilă a aplicațiilor din fundal, cu tasta Recente**

Dacă aveți multe aplicații active în fundal, consumul de energie va fi mare. Dacă doriți să treceți rapid la o aplicație utilizată recent, puteți încerca tasta Recente. Tasta Recente vă ajută să comutați rapid între mai multe aplicații utilizate recent. De asemenea, o puteți utiliza pentru a închide aplicațiile din fundal, astfel încât dispozitivul să devină mai rapid.

Atingeți  $\Box$ . Puteți să vizualizați aplicațiile din fundal utilizate recent, să comutați la acestea, să le închideți sau să le blocați:

- Vizualizarea aplicatiilor utilizate recent: Aplicatiile utilizate recent vor fi afisate pe ecran și le puteți verifica trecând cu degetul în sus sau în jos.
- **Comutarea la o aplicație utilizată recent**: Treceți cu degetul în sus sau în jos pe ecran pentru a găsi aplicația dorită, apoi atingeți fila acesteia.
- $\cdot$  **Închiderea unei aplicații**: Treceți cu degetul spre stânga sau spre dreapta peste fila aplicației sau atingeți  $\times$  în colțul din dreapta sus al filei respective pentru a închide aplicația corespunzătoare.
- $\cdot$  **Închiderea tuturor aplicatiilor**: Atingeti  $\overline{w}$  pentru a închide toate aplicațiile.
- **Blocarea unei aplicații**: Dacă doriți ca o aplicație să rămână activă în fundal și să nu se închidă, o puteți bloca. Odată blocată, aplicația nu poate fi închisă. Atingeți  $\hat{\Box}$  în coltul

din dreapta sus al filei de aplicatie și aplicația corespunzătoare nu va putea fi închisă. Dacă doriți să deblocați aplicația, atingeți  $\bigoplus$  în colțul din dreapta sus al filei de aplicație.

#### **Transferul fișierelor prin Huawei Share**

Puteți folosi Huawei Share pentru a transfera rapid fotografii, videoclipuri și alte fișiere, între dispozitive Huawei. Huawei Share detectează dispozitivele Huawei din apropiere prin Bluetooth, apoi foloseste Wi-Fi pentru a transfera rapid fisierele fără a consuma date mobile.

Huawei Share transferă datele prin Wi-Fi și Bluetooth. Dacă activați Huawei Share, Wi-Fi și Bluetooth se activează automat.

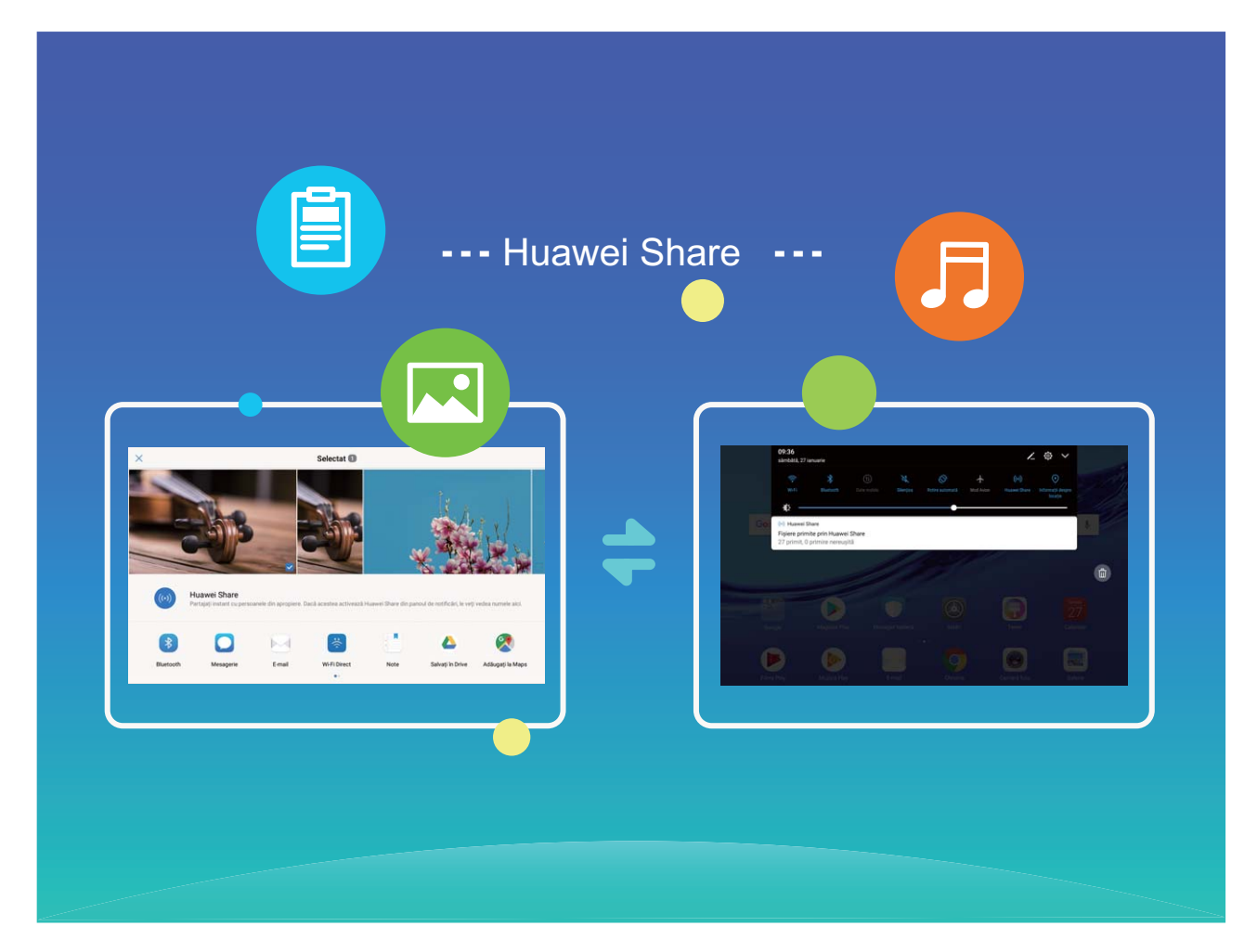

**Trimiterea datelor prin Huawei Share**: Selectați fișierul pe care doriți să îl partajați și atingeți Partajare. Pentru a trimite fișierul, selectați destinatarul din lista dispozitivelor aflate în apropiere.

**Primirea datelor prin Huawei Share**: Treceți degetul în jos din bara de stare, deschideți panoul de comenzi rapide, apoi atingeți pentru a activa **Huawei Share**. În momentul în care apare notificarea de transfer de fisier, atingeti **ACCEPTARE**. Implicit, fisierele primite se salvează în folderul **Huawei Share** din **Fișiere**.

### <span id="page-5-0"></span>**Mai multe funcții**

#### **Wi-Fi+: asistența inteligentă la conectare**

Wi-Fi+ se conectează inteligent la rețele Wi-Fi pentru a reduce traficul de date mobile. Atunci când dispozitivul detectează o rețea Wi-Fi cunoscută sau gratuită, va activa automat Wi-Fi și se va conecta la rețea. De asemenea, dispozitivul va selecta automat rețeaua optimă din zonă, pentru a vă oferi cea mai bună conexiune la internet.

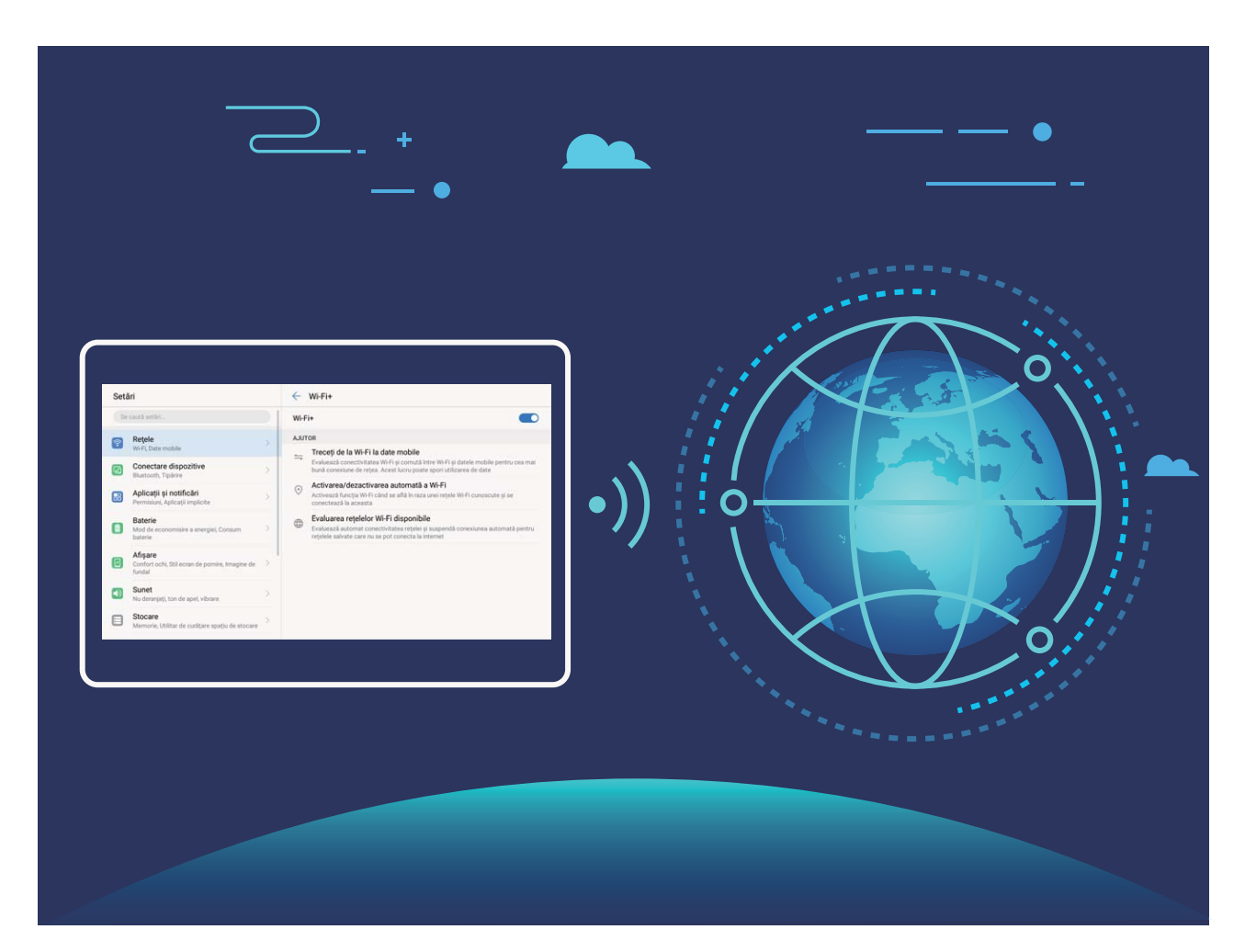

Odată ce ați activat Wi-Fi+, dispozitivul va asigura:

- **Selectarea rețelei optime și conectarea la aceasta, în mod automat:** Va selecta și se va conecta automat la: rețelele Wi-Fi pe care le-ați folosit anterior, cele gratuite sau rețeaua de date mobile, în funcție de puterea semnalului din locul în care vă aflați.
- **Activarea sau dezactivarea automată a conexiunii Wi-Fi:** În funcție de rețelele Wi-Fi la care v-ați conectat anterior, sistemul Wi-Fi va fi activat sau dezactivat în mod automat în diferite locații. Drept urmare, dispozitivul nu va căuta permanent noi rețele.

Tabletele dotate doar cu conexiuni Wi-Fi nu acceptă această funcție.

• **Evaluarea calității rețelelor disponibile:** Dispozitivul va evalua hotspoturile de rețele disponibile și va preveni conectarea automată la cele care nu oferă conexiune la internet.

## <span id="page-6-0"></span>**Dispozitiv nou**

### **Conectarea la internet**

Conectați-vă fără probleme la rețelele Wi-Fi.

#### **Conectarea la o rețea Wi-Fi**

- **1** Treceți degetul în jos din bara de stare pentru a deschide panoul de notificare.
- **2** Atingeți și mențineți  $\widehat{\mathbb{R}}$  pentru a deschide ecranul de setări Wi-Fi.
- **3** Porniti Wi-Fi. Dispozitivul va afisa toate retelele Wi-Fi disponibile în locatia dvs.
- **4** Selectați rețeaua Wi-Fi la care doriți să vă conectați. Dacă selectați o rețea criptată, trebuie să introduceți parola Wi-Fi.

#### **Conectarea prin rețele de date mobile**

- Înainte de utiliza datele mobile, asigurați-vă că aveți un abonament de date înregistrat la operator, pentru a evita costurile de date excesive. Datele mobile nu sunt acceptate pe tabletele care au doar conexiune Wi-Fi.
- **1** Treceți degetul în jos din bara de stare pentru a deschide panoul de notificare.
- **2** Atingeti  $\Phi$  pentru a activa datele mobile.
	- Atunci când nu aveți nevoie de acces la internet, dezactivați datele mobile pentru a reduce consumul de energie și utilizarea datelor.

### **Obținerea ajutorului**

#### **Aviz juridic**

#### **Copyright © Huawei Technologies Co., Ltd. 2019. Toate drepturile rezervate.**

Nicio parte din acest document nu poate fi reprodusă sau transmisă sub nicio formă şi sub niciun mijloc fără acordul prealabil, în scris, al Huawei Technologies Co., Ltd. și al afiliaților săi ("Huawei").

Produsul descris în acest manual include software protejat prin legea drepturilor de autor aparţinând Huawei şi posibililor licenţiatori. Clienţii nu vor reproduce, distribui, modifica, decompila, dezasambla, decripta, extrage, decodifica, închiria, atribui sau sublicenția, în niciun fel, respectivul software, în afara cazului în care astfel de restricţii sunt interzise de legile aplicabile sau dacă astfel de acţiuni sunt aprobate de respectivii deţinători de drepturi de autor.

#### **Mărci comerciale şi permisiuni**

 $\sum_{n \text{max}}$ ,  $\sum_{n \text{max}}$  și  $\sum_{n \text{sum}}$  sunt mărci comerciale sau mărci comerciale înregistrate ale Huawei Technologies Co., Ltd.

Android™ este marcă înregistrată a Google Inc.

Cuvântul și simbolurile *Bluetooth*® sunt mărci comerciale înregistrate deținute de *Bluetooth* SIG, Inc. și orice utilizare a acestora de către Huawei Technologies Co., Ltd. se face sub licenţă.

Alte mărci comerciale, produse, servicii şi nume de companii menţionate pot aparţine proprietarilor respectivi.

#### **Notă**

Unele caracteristici ale produsului şi ale accesoriilor sale descrise în prezentul document se bazează pe software-ul instalat, pe capacităţile şi setările reţelei locale şi, prin urmare, pot să nu fie activate sau pot fi limitate de operatorii locali de rețea sau de furnizorii de servicii de reţea.

Prin urmare, descrierile din acest document pot să nu se potrivească cu produsul sau accesoriile sale pe care le achiziţionaţi.

Huawei își rezervă dreptul de a modifica orice informații sau specificații din prezentul manual fără notificare prealabilă sau fără obligații.

#### **Declaraţia privind software-ul de la terţi**

Huawei nu deţine proprietatea intelectuală asupra software-ului şi aplicaţiilor de la terţi, furnizate împreună cu produsul. Prin urmare, Huawei nu va furniza nicio garanție de niciun fel pentru software-ul şi aplicaţiile de la terţi. Huawei nu va oferi nici asistenţă clienţilor care utilizează software şi aplicaţii de la terţi, nici nu va fi vinovată sau răspunzătoare pentru funcţiile sau performanţa software-ului şi aplicaţiilor de la terţi.

Serviciile software şi aplicaţiile de la terţi pot fi întrerupte sau reziliate în orice moment, iar Huawei nu garantează disponibilitatea conţinutului sau a serviciilor. Furnizorii de servicii terţi oferă conținut și servicii prin rețea sau prin instrumente de transmitere care nu se află sub controlul Huawei. În cele mai largi limite permise de legea aplicabilă, se declară în mod explicit că Huawei nu va compensa şi nu poate fi făcut responsabilă pentru serviciile furnizate de furnizorii de servicii terți, de întreruperea temporară sau definitivă a unor conținuturi sau servicii de la terți.

Huawei nu va fi responsabilă pentru legalitatea, calitatea sau alte aspecte ale software-ului instalat pe acest produs sau pentru orice lucrări încărcate sau descărcate sub orice formă, inclusiv, dar fără a se limita la text, imagini, înregistrări video sau software etc. Clienţii îşi asumă riscul pentru orice efecte, inclusiv incompatibilitatea dintre software şi acest produs, care rezultă din instalarea software-ului sau încărcarea sau descărcarea de lucrări de la terţi. Acest produs are la bază platforma open-source Android™. Huawei a efectuat modificările necesare la această platformă. Prin urmare, este posibil ca acest produs să nu accepte toate funcțiile acceptate de platforma standard Android sau poate fi incompatibil cu software de la terţi. Huawei nu furnizează garanţii şi reprezentare în legătură cu astfel de compatibilitate şi exclude în mod expres orice responsabilitate în legătură cu astfel de situaţii.

#### **DECLINAREA RĂSPUNDERII**

TOT CONTINUTUL ACESTUI MANUAL ESTE FURNIZAT "CA ATARE". CU EXCEPTIA SITUAŢIILOR IMPUSE DE LEGILE ÎN VIGOARE, NU SE ACORDĂ NICIO GARANŢIE, DE NICIUN FEL, EXPLICITE SAU IMPLICITE, INCLUSIV, DAR FĂRĂ A SE LIMITA LA, GARANŢIILE IMPLICITE DE VANDABILITATE ŞI CONFORMITATE PENTRU UN ANUMIT SCOP CU PRIVIRE LA ACURATEŢEA, FIABILITATEA SAU CONŢINUTUL ACESTUI MANUAL.

ÎN LIMITELE MAXIME PERMISE PRIN LEGISLAŢIA APLICABILĂ, HUAWEI NU VA FI RĂSPUNZĂTOARE ÎN NICIUN CAZ PENTRU DAUNE SPECIALE, INCIDENTALE, INDIRECTE SAU SUBSECVENTE SAU PENTRU PIERDERI DE PROFIT, AFACERI, VENITURI, DATE, ÎNCREDERE SAU ECONOMII ANTICIPATE, INDIFERENT DACĂ ACESTE PIERDERI POT FI ANTICIPATE SAU NU.

RESPONSABILITATEA MAXIMĂ A HUAWEI (ACEASTĂ LIMITARE NU SE VA APLICA LA RESPONSABILITATEA PENTRU RĂNIRE ÎN LIMITA APLICABILĂ ÎN CARE LEGEA INTERZICE O ASTFEL DE LIMITARE) CARE REZULTĂ DIN UTILIZAREA PRODUSULUI DESCRIS ÎN PREZENTUL MANUAL VA FI LIMITATĂ LA SUMA PLĂTITĂ DE CLIENŢI PENTRU ACHIZIŢIONAREA ACESTUI PRODUS.

#### **Reglementări privind importul şi exportul**

Clientul se obligă să respecte toate reglementările şi legile aplicabile privind importul şi exportul şi se obligă să obţină toate autorizaţiile şi licenţele de stat necesare în scopul de a exporta, reexporta sau importa produsul menţionat în prezentul manual, inclusiv produsele software şi datele tehnice pe care le conţine.

#### **Securitatea datelor şi a informaţiilor personale**

Folosirea anumitor funcţionalităţi din aplicaţiile de la terți de pe dispozitivul dvs. poate duce la pierderea datelor sau a informaţiilor personale sau la situaţii în care acestea devin accesibile altora. Luați următoarele măsuri care ajută la protejarea informaţiilor dvs. personale:

- Aşezaţi dispozitivul într-un loc sigur, pentru a împiedica folosirea neautorizată a acestuia.
- Configurați-vă ecranul să se blocheze și creați o parolă sau un model de deblocare.
- Creaţi periodic o copie de rezervă a informaţiilor personale păstrate pe cardul de memorie sau în memoria dispozitivului. Dacă schimbați dispozitivul, asigurați-vă că mutați sau ştergeţi toate informaţiile personale de pe dispozitivul dvs. vechi.
- Nu deschideti mesajele sau e-mailurile de la persoane necunoscute, pentru a preveni infectarea dispozitivului dvs. cu viruşi.
- Atunci când vă folosiţi dispozitivul pentru a naviga pe Internet, nu vizitaţi site-uri web care pot constitui un risc de securitate, pentru a evita furtul informaţiilor dvs. personale.
- Dacă folositi servicii precum hotspotul Wi-Fi portabil sau Bluetooth, configurați parole pentru aceste servicii pentru a împiedica accesarea neautorizată a acestora. Dezactivaţi aceste servicii atunci când nu le folosiţi.
- Instalaţi software de securitate şi efectuaţi în mod regulat scanări antivirus.
- Asigurați-vă că obțineți aplicațiile de la terți din surse legitime. Aplicațiile de la terți descărcate trebuie scanate împotriva virușilor.
- Instalaţi aplicaţiile sau pachetele software de securitate de la Huawei sau de la furnizorii autorizaţi ai aplicaţiilor terţe.
- Folosirea unui software neautorizat de la terti pentru actualizarea dispozitivului poate deteriora dispozitivul sau vă poate periclita informațiile personale. Este recomandat să faceți actualizarea prin intermediul funcției de actualizare online a dispozitivului, sau să descărcați pachetele oficiale Huawei de actualizare pentru modelul dispozitivului dvs.
- Anumite aplicaţii solicită şi transmit informaţii despre locaţie. În consecinţă, este posibil ca o aplicaţie terţă să partajeze informaţii despre locaţia dvs.
- Unii terți furnizori de aplicaţii pot colecta informaţii de detectare şi diagnosticare a dispozitivului dvs. pentru a îşi îmbunătăţi produsele şi serviciile.

#### **Pentru mai multe informații**

Puteți utiliza metodele următoare pentru a obține mai multe informații despre tabletele Huawei:

- Pentru mai multe informații și detalii despre produse, vă rugăm să vizitați http:// consumer.huawei.com/en.
- Puteți găsi o listă de linii de asistență telefonică, adrese ale magazinelor, informații despre service (de ex. politica privind garanția) și multe altele în **HiCare**.

Dacă doriți să descărcați manualele produselor, să citiți întrebările frecvente sau să consultați politica de confidentialitate, vă rugăm să vizitati http://consumer.huawei.com/en/.

Pentru a vizualiza informații de natură juridică despre produse, navigați la **Setări** > **Sistem** > **Despre tabletă** > **Legal**.

Pentru mai multe informații, vă rugăm să vizitați http://consumer.huawei.com/en/.

## <span id="page-10-0"></span>**Gesturi și operații**

### **Capturi de ecran și înregistrarea ecranului**

#### Realizarea capturilor de ecran cu defilare pentru a cuprinde pagini întregi

V-ați săturat să faceți mai multe capturi de ecran pentru a cuprinde în întregime articolele sau discuțiile chat lungi? Dispozitivul vă pune la dispoziție o funcție de captură de ecran cu defilare, pentru a putea cuprinde într-o singură imagine toate informatiile dintr-o pagină, până la sfârșitul acesteia.

Utilizarea comenzilor rapide pentru a face o captură de ecran cu defilare: Treceți degetul în jos din bara de stare, deschideți panoul de comenzi rapide, apoi atingeți  $\sqrt{8}$  pentru a face o captură de ecran cu defilare. Atingeti  $\Box$  în decurs de trei secunde de la realizarea capturii și ecranul va defila automat în jos, incluzând în captura de ecran porțiuni anterior invizibile. Pentru a opri realizarea capturii de ecran, atingeți zona de defilare în timpul defilării.

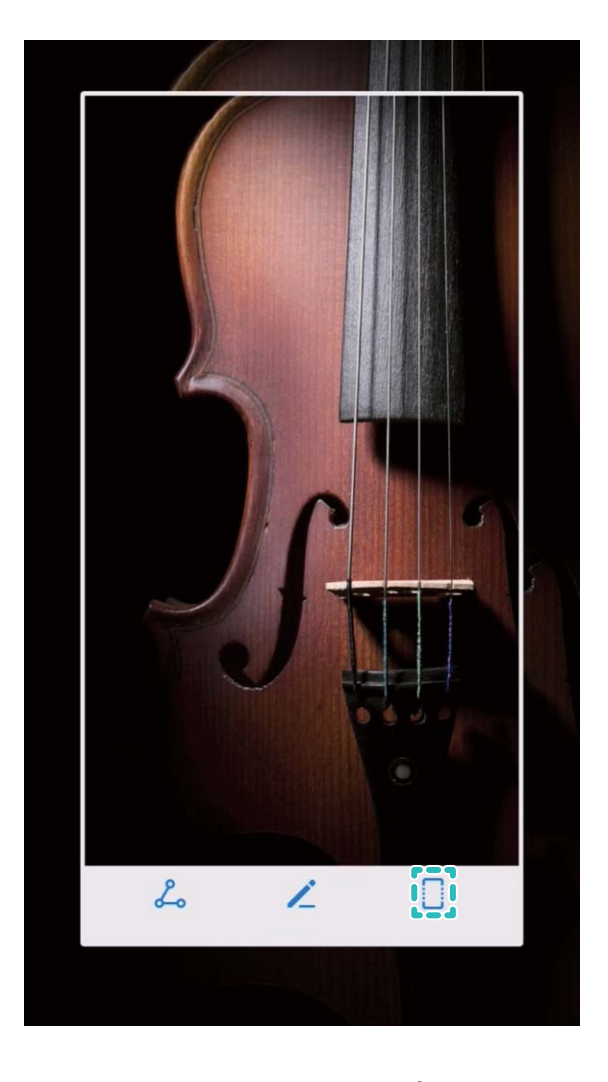

După ce ați făcut captura de ecran, atingeți  $\angle$  sau  $\angle$  pentru a o edita sau partaja. Implicit, captura de ecran se va salva în **Galerie**.

#### **Înregistrarea momentelor extraordinare de pe ecran**

Funcția de înregistrare a ecranului este foarte utilă atunci când faceți videoclipuri tutorial sau doriți să înregistrați momentele palpitante dintr-un joc.

Înregistrarea ecranului se termină dacă efectuați un apel sau răspundeți la unul primit.

**Utilizarea comenzii rapide pentru a porni înregistrarea**: Treceți degetul în jos din bara de stare, deschideți panoul de comenzi rapide, apoi atingeți  $\Box$  pentru a începe să înregistrați ecranul. Pentru a opri înregistrarea, atingeți in colțul din stânga sus al ecranului.

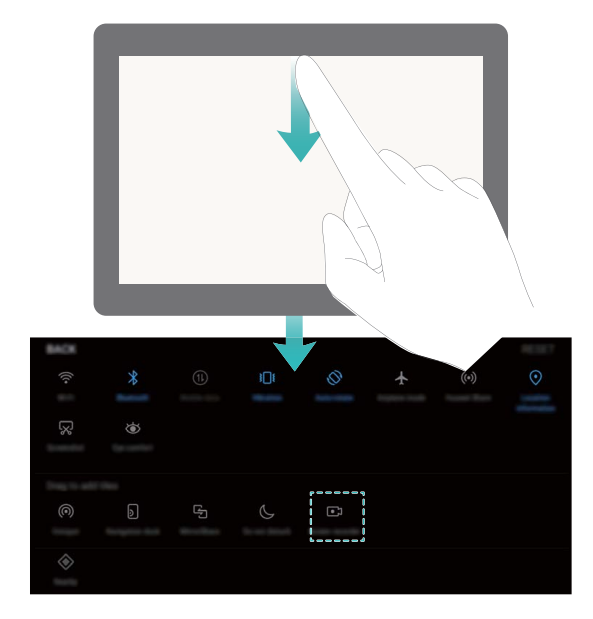

**Utilizarea combinației de butoane pentru a porni înregistrarea**: Pentru a începe înregistrarea, apăsați simultan butonul de pornire și butonul de creștere a volumului. Pentru a termina înregistrarea, apăsați din nou simultan butonul de pornire și butonul de creștere a volumului.

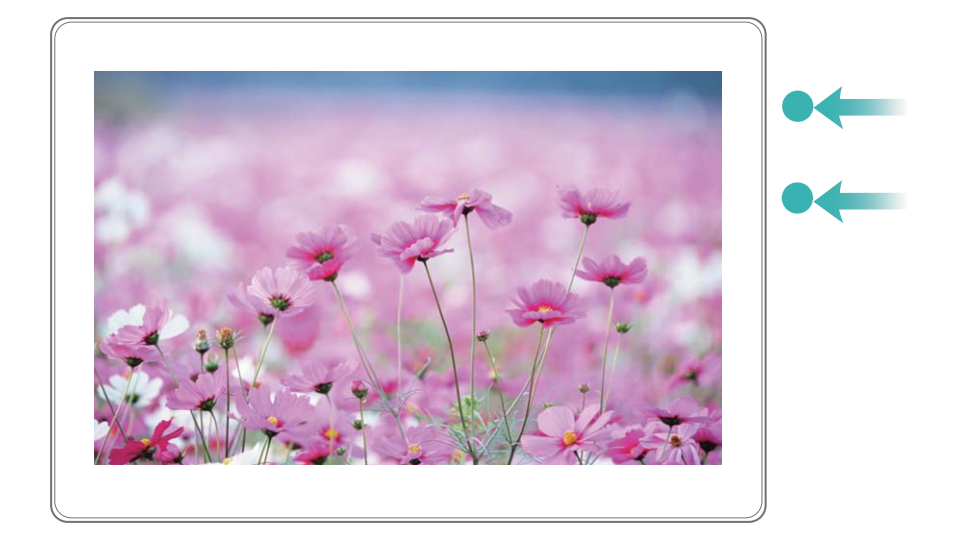

Puteți vizualiza înregistrările de ecran în **Galerie**.

#### **Realizarea unei capturi a ecranului complet**

**Utilizarea combinației de butoane pentru a face o captură de ecran**: Apăsați lung, simultan, butonul de pornire și cel de reducere a volumului pentru a face o captură a ecranului complet.

#### **Utilizarea comutatorului de comandă rapidă pentru a face o captură de ecran**: Treceți

degetul în jos din bara de stare, deschideți panoul de comenzi rapide, apoi atingeți  $\sqrt{8}$ pentru a face o captură cu imaginea ecranului complet.

După ce ați făcut captura de ecran, atingeți  $\angle$  sau  $\angle$  pentru a o edita sau partaja. Implicit, captura de ecran se va salva în **Galerie**.

## <span id="page-13-0"></span>**Ecran de pornire**

### **Comutare rapidă**

#### **Activarea funcțiilor utilizate frecvent, folosind comutatoarele de comenzi rapide**

Doriți să activați sau să dezactivați rapid datele mobile sau sistemul Wi-Fi? Treceți cu degetul în jos din bara de stare și deschideți panoul de comenzi rapide, apoi atingeți comutatorul de comandă rapidă corespunzător pentru a activa sau a dezactiva o funcție. Atingeți lung o pictogramă de comandă rapidă pentru a accesa pagina de setări a funcției.

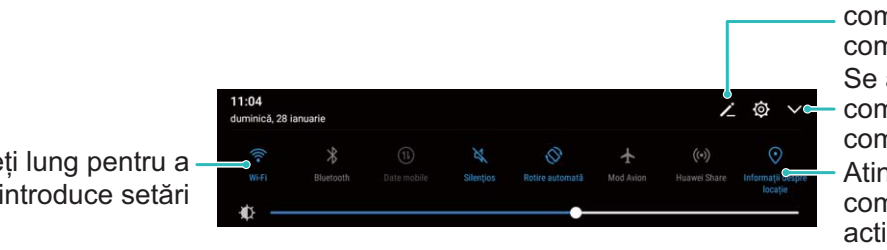

**Rearaniati** comutatoarele pentru comenzi rapide Se afisează toate comutatoarele comenzilor rapide Atingeți comutatorul comenzii pentru a activa caracteristica corespunzătoare

Atingeți lung pentru a introduce setări

### **Bară de notificări și de stare**

#### Dezactivarea notificărilor deranjante din aplicatii

Vă deranjează numărul mare de notificări din aplicații, de tipuri atât de variate? Puteți seta și dezactiva notificările din aplicații pentru a evita această situație.

Accesați <sup>®</sup> Setări, apoi Aplicații și notificări > Gestionarea notificărilor. Aici puteți dezactiva toate notificările din aplicații. De asemenea, puteți să selectați o anumită aplicație și să dezactivați notificările acesteia prin intermediul setărilor aplicației.

<span id="page-14-0"></span>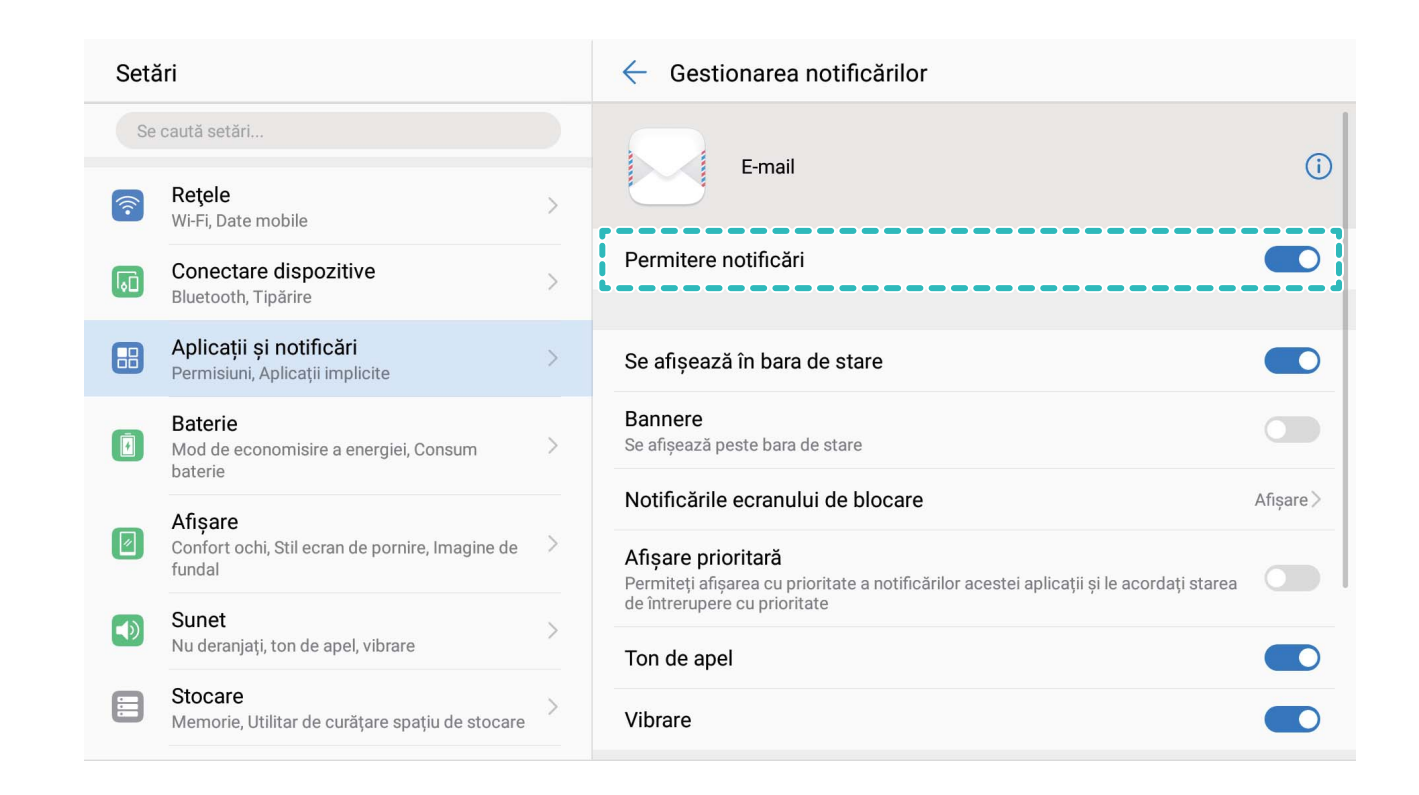

#### Personalizarea notificărilor în funcție de preferințe

Nu vă încântă mementourile de notificare implicite? Le puteți personaliza, astfel încât să primiți notificările așa cum preferați.

Accesați <sup>®</sup> Setări, apoi Aplicații și notificări > Bară de stare și notificări. Aveți următoarele posibilități:

- $\cdot$  Activarea pornirii ecranului la primirea notificărilor: Activați Notificările pornesc **ecranul**. Dacă ecranul dispozitivului este stins, acesta se activează în momentul primirii notificării.
- $\cdot$  Setarea aprinderii intermitente a luminii de notificare: Activați Indicator luminos intermitent de notificare si lumina de notificare se va aprinde intermitent dacă primiți notificări noi.
- **Ēéà unor informații suplimentare în bara de stare**: Dacă preferați, puteți activa **Ēçà nume operator** și **Ēçà viteză reţea**. De asemenea, puteți să setați **Metodă de** notificare și să alegeți cum se afișează Procent baterie.

### **Blocarea și deblocarea ecranului**

#### **Blocarea ecranului pentru a securiza rapid dispozitivul**

Dacă nu utilizați dispozitivul o perioadă de timp stabilită, ecranul se stinge și se blochează. Cât timp ecranul rămâne aprins, puteți folosi dispozitivul fără să trebuiască să-l deblocați.

<span id="page-15-0"></span>Blocați ecranul atunci când nu utilizați dispozitivul, pentru a proteja confidențialitatea și a preveni introducerile accidentale de date.

Setați o parolă de ecran de blocare pentru a proteja confidentialitatea informațiilor. Dispozitivul se poate bloca prin următoarele metode:

**Blocarea instantanee a ecranului cu butonul de pornire**: Apăsați butonul de pornire în orice moment pentru a bloca ecranul.

**Blocarea ecranului cu o singură atingere:** Apropiați două degete pe ecranul de pornire pentru a intra în ecranul de editare. Atingeți **Obiecte widget** > **Blocare ecran** și adăugați widgetul **Blocare ecran** la ecranul de pornire. Acest lucru contribuie la reducerea uzurii butonului de pornire. După ce ieșiți din modul de editare a ecranului de pornire, atingeți widgetul **Blocare ecran** pentru a bloca pe loc ecranul. Pentru a bloca ecranul prin această metodă, trebuie să treceți întâi în ecranul de pornire, unde se află widgetul **Blocare ecran**.

De asemenea, puteți personaliza stilul ecranului de blocare în funcție de preferințe:

Modificarea stilului ecranului de blocare: Implicit, dispozitivul folosește Magazine unlock.

Deschideți <sup>®</sup> Setări. Accesați Siguranță și confidențialitate > Blocare ecran & Parole > **Stil blocare ecran** și selectați stilul preferat pentru ecranul de blocare.

**Setarea unui mesaj personalizat ca semnătură de ecran de blocare:** Atingeți **Ecran blocat** pentru a afișa un mesaj personalizat pe ecranul de blocare, ori de câte ori se aprinde ecranul.

### **Gestionarea ecranului de pornire**

#### **Gestionarea pictogramelor din ecranul de pornire**

Aveți un ecran de pornire plin cu pictograme de aplicații? Puteți să le mutați sau să le ștergeți. De asemenea, puteți să le grupați și să le mutați în foldere, pentru a le utiliza mai confortabil.

**Mutarea unei pictograme în ecranul de pornire**: În ecranul de pornire, atingeți lung o aplicație, până când dispozitivul începe să vibreze, apoi glisați-o în poziția dorită de pe ecran. **Ștergerea unei aplicații**: În ecranul de pornire, atingeți lung aplicația pe care doriți să o

dezinstalați, până când dispozitivul începe să vibreze, apoi glisați-o în  $\overline{11}$ . Urmati

instrucțiunile de pe ecran pentru a șterge aplicația.

Pentru a asigura funcționarea normală a sistemului, unele aplicații de sistem preinstalate nu se pot dezinstala.

**Crearea unui folder pentru pictogramele de aplicație**: În ecranul de pornire, atingeți lung o aplicație, până când dispozitivul începe să vibreze, apoi glisați-o peste o altă aplicație. Cele două aplicații vor fi amplasate într-un folder nou.

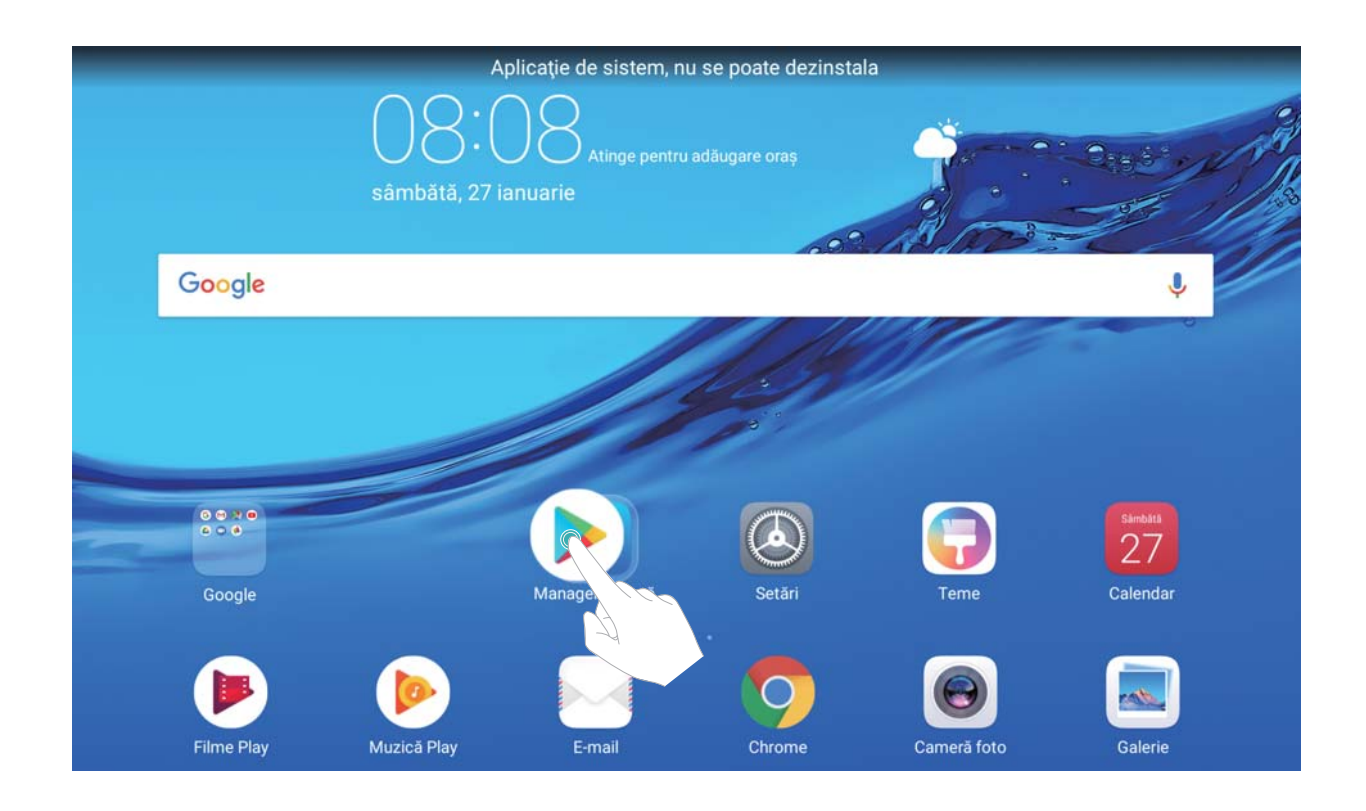

**Ștergerea unui folder**: Deschideți folderul, atingeți +, deselectați toate aplicațiile, apoi atingeți **OK**. Folderul se va șterge automat. Toate aplicațiile din acesta vor fi mutate în ecranul de pornire.

**Redenumirea unui folder**: Deschideți folderul, atingeți numele acestuia și introduceți un nou nume.

**Adăugarea/ștergerea pictogramelor de aplicații în/din folder**: Deschideți folderul, atingeți

 $+$ , selectați sau deselectați aplicațiile în funcție de rezultatul dorit, apoi atingeți **OK**. Aplicațiile selectate vor fi adăugate automat în folder, iar cele deselectate vor fi eliminate din folder.

O altă modalitate de a elimina o aplicație dintr-un folder: atingeți lung aplicația din folder, până când dispozitivul începe să vibreze, apoi glisați-o în ecranul de pornire.

#### **Gestionarea widgeturilor din ecranul de pornire**

Doriți să adăugați repede widgeturi ca ecranul de blocare cu o atingere, browserul de note sau jurnalul în ecranul de pornire? Puteți să adăugați, să mutați sau să ștergeți widgeturi în/din ecranul de pornire pentru a face ordine în a facilita utilizarea.

**Adăugarea widgeturilor**: Atingeți lung o zonă goală a ecranului de pornire pentru a intra în modul de editare. Atingeți **Obiecte widget**, selectați un widget și glisați-l într-o zonă goală a ecranului de pornire.

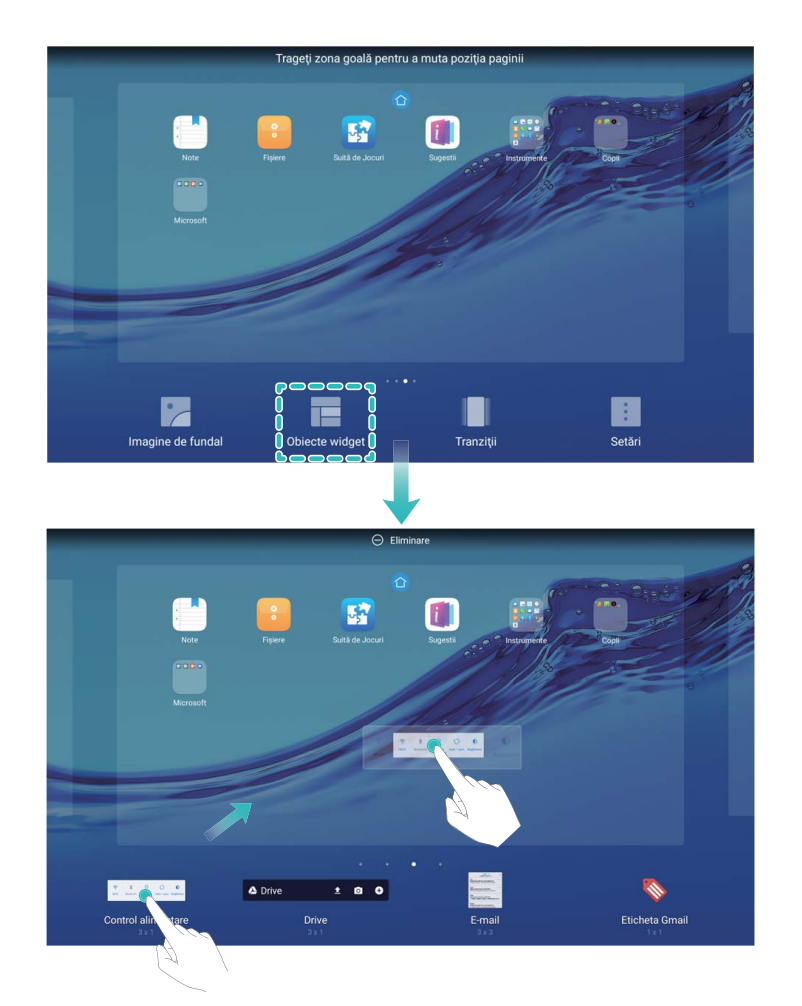

Asigurați-vă că aveți destul loc pe ecran pentru a amplasa widgetul. Dacă nu aveți destul loc, adăugați încă o pagină la ecranul de pornire sau eliberați spațiu în pagina curentă. **Ștergerea widgeturilor**: Atingeți lung un widget în ecranul de pornire, până când dispozitivul Tabletă începe să vibreze. Glisați widgetul spre **Eliminare** din partea de sus a ecranului. **Mutarea widgeturilor**: Atingeți lung un widget în ecranul principal, până când dispozitivul Tabletă începe să vibreze, apoi glisați widgetul în orice poziție de pe ecranul principal.

## <span id="page-18-0"></span>**Agendă**

### **Partajarea contactelor prin intermediul cărților de vizită electronice**

**Partajarea cărții de vizită**: Deschideți **Agendă** și atingeți **Eu** pentru a seta fotografia de profil, a introduce numele dvs., adresa de serviciu, numărul de telefon și alte informați. Apoi atingeți  $\sqrt{\ }$  și dispozitivul dvs. va genera automat un cod QR pentru cartea dvs. de vizită. Puteți partaja direct cartea dvs. de vizită folosind codul QR. Alternativ, puteți atinge  $\stackrel{\circ}{\leadsto}$ , să selectați o metodă de partajare și să urmați instrucțiunile afișate pe ecran pentru a partaja.

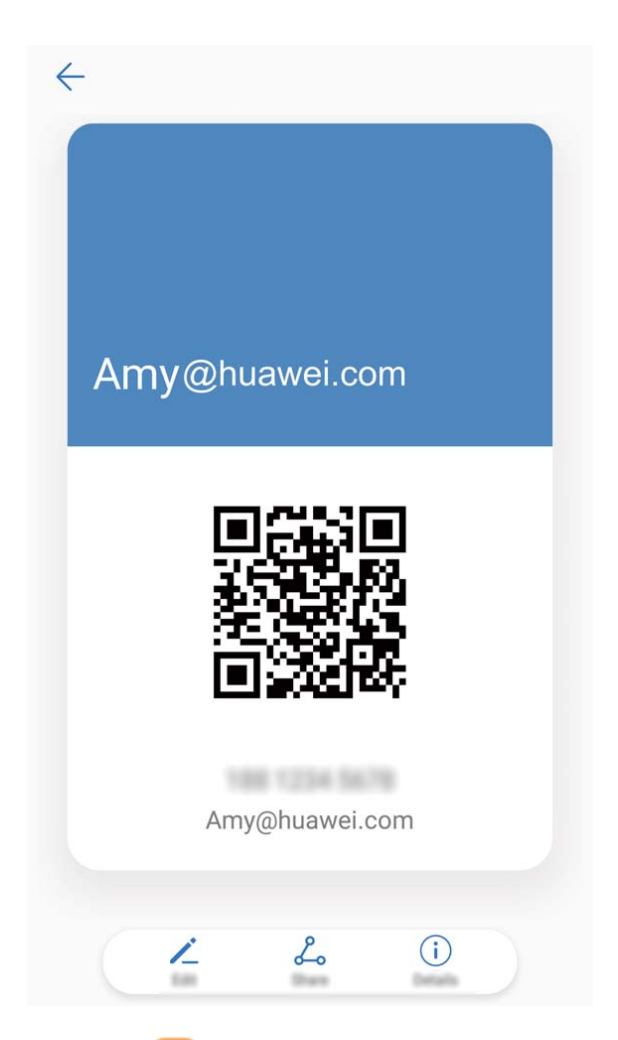

**Partajarea contactelor**: Deschideți **Agendă**, selectați contactul pe care doriți să-l partajați și atingeți codul QR din colțul din dreapta sus pentru a partaja contactul prin intermediul codului QR. De asemenea, puteți să atingeți **Partajare**, să selectați o metodă de partajare și să urmați instrucțiunile afișate pe ecran pentru finaliza procesul de partajare.

Dacă dispozitivul interlocutorului acceptă scanarea codului QR, persoana respectivă poate fotografia sau scana direct codurile QR pentru a adăuga contactele.

### <span id="page-19-0"></span>**Căutarea contactelor**

Deschideți **Agendă**. În lista contactelor puteți folosi următoarele metode de căutare: **Pentru a obține rezultate de căutare optime, asigurați-vă că pe dispozitiv se afișează** 

toate contactele. Pe ecranul cu lista contactelor, accesați  $\cdot$  > **Afișare preferințe**, apoi atingeți **Toate contactele**.

- Pentru a parcurge rapid lista, glisați indexul afișat lateral.
- Introduceți în bara de căutare de deasupra listei de contacte numele, inițialele, numărul de telefon sau adresa de e-mail a contactului căutat. Rezultatele se vor afișa sub bara de căutare. Puteți introduce mai multe cuvinte cheie de căutare, de exemplu, "Victor Zugrav" și sistemul va găsi toate contactele care se potrivesc cu acest criteriu de căutare.

Dacă apare o eroare în timp ce căutați un contact, accesați > **Organizare contacte**, apoi atingeți **Reconstruire date index**.

### **Gestionarea contactelor**

#### **Gestionarea contactelor**

Aplicația Agendă vă pune la dispoziție o mulțime de funcții de gestionare a contactelor. Puteți să simplificați lista de contacte, să alegeți să afișați doar contactele de pe dispozitivul dvs. sau de pe cartela SIM. De asemenea, puteți găsi ușor contactele cu care comunicați des. **Îmbinarea contactelor duplicat**: Dacă lista conține contacte duplicat, le puteți îmbina cu ajutorul funcției **Îmbinare contacte duplicat**. În lista de contacte, accesați > **Organizare contacte** > **Îmbinare contacte duplicat**, selectați contactele pe care doriți să le îmbinați, apoi atingeți  $\vee$ .

**Ēéà contactelor din diferite conturi**: Nu doriți să vizualizați decât contactele de pe dispozitiv sau de pe cartela SIM? Accesați  $\cdot$  > **Afișare preferințe**, apoi selectați conturile pe care doriți să le afișați. De asemenea, aveți la dispoziție opțiunile de mai jos:

- Activarea aspectului Simplu: Doriți o listă de contacte fără imagini de profil, companii și funcții? În ecranul cu lista contactelor, accesați <sup>:</sup> > **Afișare preferințe**, apoi activați **Aspect simplu**.
- **Vizualizarea spațiului de stocare pentru contacte**: Doriți să vedeți cum stați cu spațiul de stocare pentru contacte? În lista de contacte, accesati  $\cdot$  > **Afisare preferinte**. În secțiunea **Conturi** veți vedea spațiul de stocare total disponibil pe dispozitiv sau pe cartela SIM.

#### **Gestionarea grupurilor de contacte**

Doriți să trimiți același mesaj mai multor colegi sau organizați o reuniune? Grupurile inteligente reunesc automat contactele de la aceeași companie, din același oraș sau în funcție de momentul ultimului contact, astfel încât să le puteți trimite un e-mail sau un SMS de grup.

**Crearea unui grup de contacte**: În lista grupurilor, atingeți +, introduceți numele grupului (de exemplu, Familie sau Prieteni), apoi atingeți **OK**. Urmați instrucțiunile de pe ecran pentru a adăuga contacte, apoi atingeți  $\vee$ .

**Trimiterea unui mesaj contactelor din grupurile inteligente**: În lista grupurilor, în

secțiunea **Grupuri inteligente**, deschideți un grup și atingeți pentru a trimite un mesaj sau  $\Box$  pentru a trimite un e-mail.

**Editarea unui grup**: În lista grupurilor, selectați grupul pe care doriți să-l editați, apoi atingeți

 $+$  pentru a adăuga un contact sau atingeți  $\cdot$  pentru a ajunge la opțiunile **Ştergere membri**, **Ton de apel grup**, **Ștergeţi grupul** sau **Redenumire**.

**Ștergerea unui grup**: În lista de grupuri, atingeți lung un grup, apoi atingeți **Ștergeţi**.

#### **Adăugarea contactelor la lista neagră**

Puteți trece numărul unui contact în lista neagră pentru a nu mai primi apeluri de hărțuire sau spam de la numărul respectiv.

Tabletele dotate doar cu conexiuni Wi-Fi nu acceptă această funcție.

Deschideți **Agendă**, atingeți lung contactul pe care doriți să îl adăugați la lista neagră, apoi atingeți **Adăugare la lista neagră**. Dispozitivul va bloca toate apelurile și mesajele provenite de la contactele din lista neagră.

**Vizualizarea contactelor din lista neagră**: Deschideți **Manager tabletă**, accesați **Blocat**

> , apoi atingeți **Lista neagră de numere** pentru a vizualiza lista neagră.

**Eliminarea unui contact din lista neagră**: Deschideți **Agendă**, atingeți lung contactul pe care doriți să îl eliminați din lista neagră, apoi atingeți **Eliminare din lista neagră**.

#### **Ștergerea listelor de apeluri și de mesaje**

Utilizați funcția Ștergere urmă pentru a elimina din jurnale urmele comunicării cu un contact și a proteja confidențialitatea.

Tabletele dotate doar cu conexiuni Wi-Fi nu acceptă această funcție.

Deschideți **Agendă**, selectați un contact și accesați > **Ştergere urmă** > **Ștergere**. Toate înregistrările privind apelurile și mesajele schimbate cu contactul respectiv vor fi șterse.

## <span id="page-21-0"></span>**Formarea numerelor**

### **Funcții elementare de apelare**

#### **Efectuarea apelurilor**

În ecranul de formare, introduceți o parte a numărului de telefon sau prima literă ori inițialele pinyin ale numelui contactului. Dispozitivul va căuta automat contactele corespunzătoare.

Tabletele dotate doar cu conexiuni Wi-Fi nu acceptă serviciile de apelare.

Deschideți **Telefon** . Din ecranul de formare, introduceți numărul de telefon sau prima literă a numelui contactului. Dispozitivul dvs. va căuta automat în Agendă și în registrele de apeluri. Selectati din listă contactul pe care doriti să îl apelati. Puteti verifica pe ecran starea contactului (de exemplu, îi sună telefonul sau a activat redirecționarea apelurilor). Atingeți

pentru a închide.

**Închiderea convorbirilor prin apăsarea butonului de pornire**: Ați format un număr greșit și ați ascuns ecranul de apelare, dar doriți să închideți repede? Puteți seta **Butonul de pornire**

**încheie apelul**. În ecranul **Telefon**, accesați > **Setări**, apoi activați **Butonul de pornire încheie apelul** pentru a închide repede apelurile.

#### **Efectuarea apelurilor de urgență**

Într-o situație de urgență, dacă dispozitivul dvs. este pornit și este în aria de acoperire, puteți efectua apeluri de urgență, chiar dacă ecranul este blocat sau nu aveți semnal.

- Tabletele dotate doar cu conexiuni Wi-Fi nu acceptă serviciile de apelare. Tabletele dotate doar cu conexiuni Wi-Fi nu acceptă serviciile de apelare.
- Funcția de apeluri de urgență este reglementată de legile locale și de operatorul rețelei de telefonie. Problemele din rețea și interferențele din mediu pot împiedica efectuarea apelurilor de urgență. În situații de urgență, nu vă bazați exclusiv pe dispozitiv ca mijloc de comunicație.

Deschideți **Telefon** sau atingeți **Urgență** pe ecranul de blocare, introduceți în ecranul de formare numărul local de urgențe, apoi atingeți **O**. Dacă semnalul de telefonie mobilă este bun și dispozitivul dvs. este conectat la internet, sistemul va determina locația dvs. și o va afisa pe ecran, ca referintă.

#### **Activarea serviciului de apel în așteptare pentru a nu pierde niciodată apelurile importante de la terțe părți**

Vă sună cineva în timp ce vorbiți la telefon? Serviciul de apel în așteptare vă permite să răspundeți la noul apel, apoi să comutați între cele două convorbiri.

<span id="page-22-0"></span>Este posibil ca unii operatori nu accepte această funcție.

Tabletele dotate doar cu conexiuni Wi-Fi nu acceptă serviciile de apelare.

Deschideți **Telefon**, accesați > **Setări** > **Setări suplimentare** și activați **Apel în**

așteptare. Dacă primiți încă un apel, atingeți <sup>perig</sup> pentru a răspunde și a trece primul apel în asteptare. Atingeți  $\Rightarrow$  sau apelul în așteptare în lista apelurilor, pentru a comuta între convorbiri.

#### **Ștergerea jurnalelor de apeluri**

Puteți șterge jurnalele de apeluri de care nu mai aveți nevoie.

Tabletele dotate doar cu conexiuni Wi-Fi nu acceptă serviciile de apelare.

Deschideți **Telefon** și atingeți pentru a ascunde tastatura de formare a numerelor. Acum puteți efectua una dintre următoarele operații:

- **Ștergerea unei singure înregistrări**: Atingeți lung o intrare, apoi atingeți **Ştergere intrare**.
- **Ștergerea mai multor înregistrări**: Atingeți , selectați intrările pe care doriți să le ștergeți sau atingeți **Selectare toate**, apoi atingeți .

### **Blocarea apelurilor deranjante: asigurați-vă liniștea binemeritată**

V-ați săturat de apeluri deranjante și de escrocherii prin telefon? Încercați **Blocat**.

Tabletele dotate doar cu conexiuni Wi-Fi nu acceptă serviciile de apelare.

**Configurarea regulilor de interceptare**: Deschideți **Natella Telefon**, accesați  $\vdots$  > **Blocat**, apoi atingeți  $\hat{\Phi}$ . Configurați regulile de interceptare și lista neagră sau lista albă, în funcție de preferințe.

## <span id="page-23-0"></span>**Mesaj**

### **Funcții elementare de mesagerie**

#### **Trimiterea mesajelor**

Mesajele SMS sunt o modalitate rapidă și simplă de a ține legătura cu prietenii, cu familia și cu colegii. În afară de text, puteti adăuga emoji, imagini și fișiere audio la mesaje, pentru a le îmbogăți conținutul.

Tabletele dotate doar cu conexiuni Wi-Fi nu acceptă serviciile SMS.

Deschideți **Mesagerie**. Din lista de mesaje, accesați  $+$  >  $\approx$  și selectați contactele sau grupurile. Introduceți conținutul mesajului, atingeți  $\overline{+}$  pentru a adăuga alte tipuri de conținut, apoi atingeți  $\triangleright$  pentru a trimite mesajul.

**Salvarea unei schite de mesaj**: Atingeți  $\triangleleft$  pentru a salva mesajul ca schită.

#### **Gestionarea mesajelor**

Puteți urmări cu ușurință mesajele cu ajutorul aplicației Mesagerie.

Tabletele dotate doar cu conexiuni Wi-Fi nu acceptă serviciile SMS.

Deschideți **Mesagerie**. În lista de mesaje, atingeți un contact sau un număr de telefon pentru a vizualiza conversația. Deschideți un mesaj necitit. Sistemul va identifica și evidenția automat în mesaj informațiile ca numerele de telefon, adresele web și de e-mail, orele și altele. Atingeți informația corespunzătoare pentru a iniția o operație.

**Răspunsurile la mesaje**: Introduceți conținutul mesajului în caseta text, apoi atingeți  $\triangleright$ .

**Adăugarea unui mesaj la Favorite**: Vă este teamă să nu ștergeți din greșeală un mesaj important? Atingeți lung un mesaj și urmați indicațiile afișate pe ecran pentru a-l adăuga la Favorite sau pentru a-l bloca.

**Redirecționarea unui mesaj**: Doriți să partajați un mesaj cu prietenii? Atingeți lung mesajul și urmați indicațiile de pe ecran pentru a-l redirecționa sau a-l partaja.

**Ștergerea unui mesaj**: Vă obosește să aveți prea multe mesaje? Ștergeți conversațiile sau mesajele de care nu aveți nevoie, pentru a scurta lista mesajelor. Treceți cu degetul spre

stânga peste mesaj sau conversație, apoi atingeți  $\overline{\mathbb{I}\mathbb{I}}$ . Pentru a șterge mesaje de notificare, atingeți lung mesajul sau conversația pentru a intra în ecranul de editare, selectați

conversația sau mesajul, apoi accesați  $\overline{11}$  > **Ștergeți**. Mesajele șterse nu pot fi recuperate.

**Răspuns rapid la un mesaj**: Doriți să răspundeți rapid la un mesaj primit? Mesajele noi vor fi afisate în bara de notificare. Atingeti mesajul pentru a răspunde rapid.

**Căutarea mesajelor**: Doriți să găsiți repede un mesaj? În lista de mesaje, introduceți cuvintele cheie în bara de căutare. Rezultatele corespunzătoare vor apărea sub bara de căutare.

Fixare în partea de sus: Doriti să fixati un mesaj important la începutul listei? În lista de mesaje, atingeți lung un mesaj pentru a-l selecta, apoi atingeți  $\overline{\wedge}$  . Mesajele fixate vor fi afișate sub mesajele de notificare. Pentru a fixa mesajele necitite în partea de sus, accesați

> **Setări** > **Fixare mesaje necitite**.

## <span id="page-25-0"></span>**Cameră foto**

### **Funcții elementare ale camerei foto**

#### **Filmarea cu Camera foto**

În afară de fotografiere, camera foto permite și înregistrarea unor videoclipuri de mare rezoluție, cu sunet.

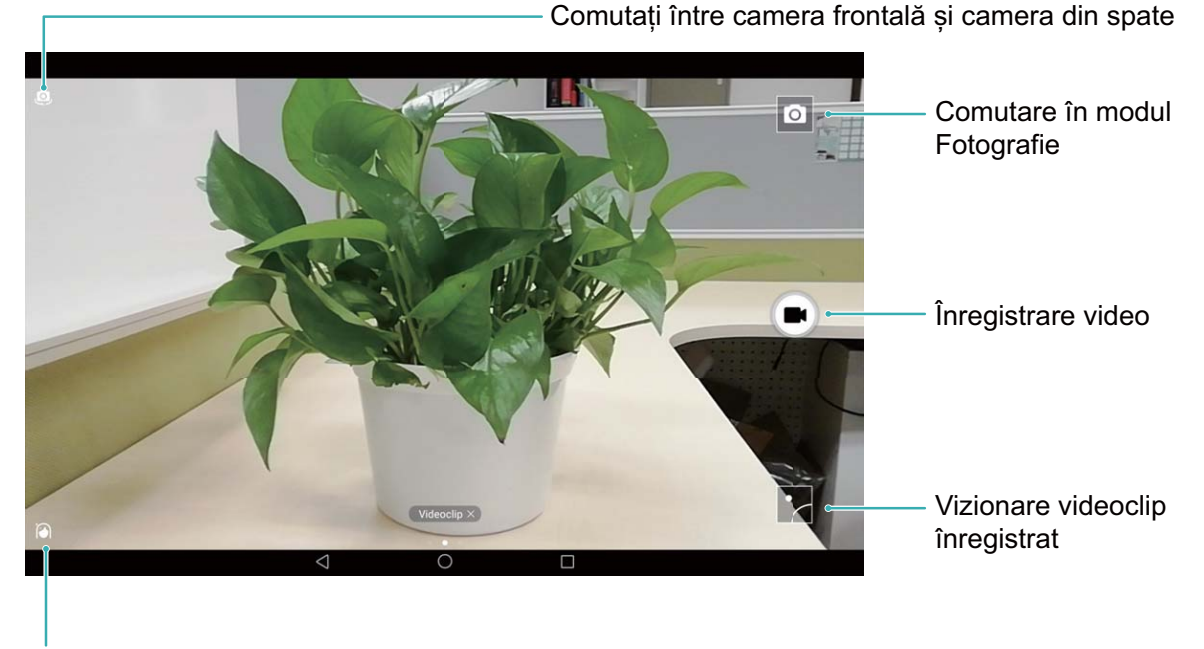

Activați modul Înfrumusețare

**Înregistrarea unui videoclip**: Deschideți **Cameră foto** și atingeți **de pentru a comuta** în modul de înregistrare video. Atingeți  $\bigcirc$  pentru a începe înregistrarea unui videoclip.

**Fotografierea în timpul filmării**: Puteți să atingeți <sup>(a)</sup> în timp ce înregistrați un videoclip, pentru a face o fotografie.

#### **Reglarea setărilor camerei foto**

În pagina cu setările Camerei foto puteti adapta diferitele setări, moduri și specificații la situația concretă de utilizare.

**Atingerea vizorului pentru a face fotografia**: Deschideți **Cameră foto**, glisați degetul spre stânga pe ecran pentru a deschide **Setări** și activați **Atingeți pentru capturare**. Din

acest moment, dacă atingeti un obiect în vizor, camera va focaliza și va face fotografia automat.

**Fotografierea automată a zâmbetelor**: În Setări, activați Captare zâmbete. Camera va face automat o fotografie în momentul în care detectează un zâmbet în cadru.

**Blocarea distanței de focalizare**: În **Setări**, atingeți **Atingere lungă buton obturator** și selectați **Blocați lungimea focală**. Din acest moment, camera foto nu va mai focaliza automat dacă atingeți lung butonul de declanșare.

**Utilizarea butonului de volum pentru fotografiere, focalizare sau mărire/micșorare: În Setări**, atingeți **Funcție buton de volum** și selectați modul **Obturator**, **Zoom** sau **Focalizare**, în funcție de necesități.

#### Utilizarea grilei de asistență în compunerea fotografiilor

Dacă nu știți unde să amplasați subiectul în fotografie, încercați să îmbunătățiți compoziția cu ajutorul grilei de asistență.

Pentru a selecta o grilă de asistență, deschideți **Cameră foto** și treceți degetul spre stânga peste cadru pentru a deschide ecranul **Setări**. Atingeți **Grilă cameră foto** și selectați un tip de grilă.

**Regula treimilor**: Selectați grila **Grilă** sau **Grilă phi**. Cele patru puncte în care se intersectează liniile grilei sunt punctele de fortă ale imaginii. Amplasati subiectul fotografiei într-unul dintre aceste puncte pentru a obține o compoziție interesantă.

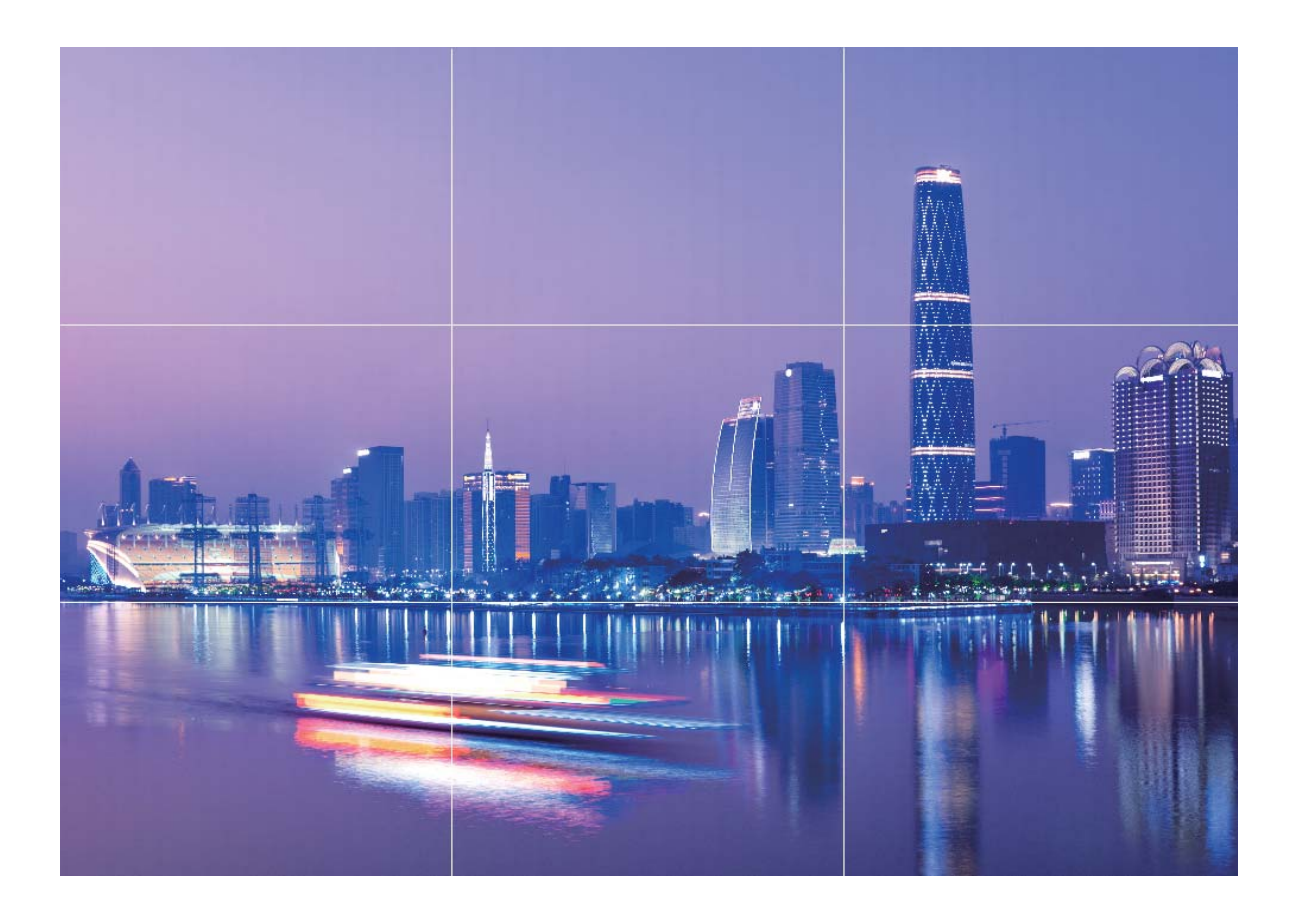

**Spirala raportului de aur**: Selectați grila **Spirală Fibonacci (stânga)** sau **Spirală Fibonacci** (dreapta). Centrul spiralei este punctul de forță al fotografiei. Amplasați subiectul în acest loc pentru ca privirea să urmeze firesc spirala și să descopere subiectul.

<span id="page-28-0"></span>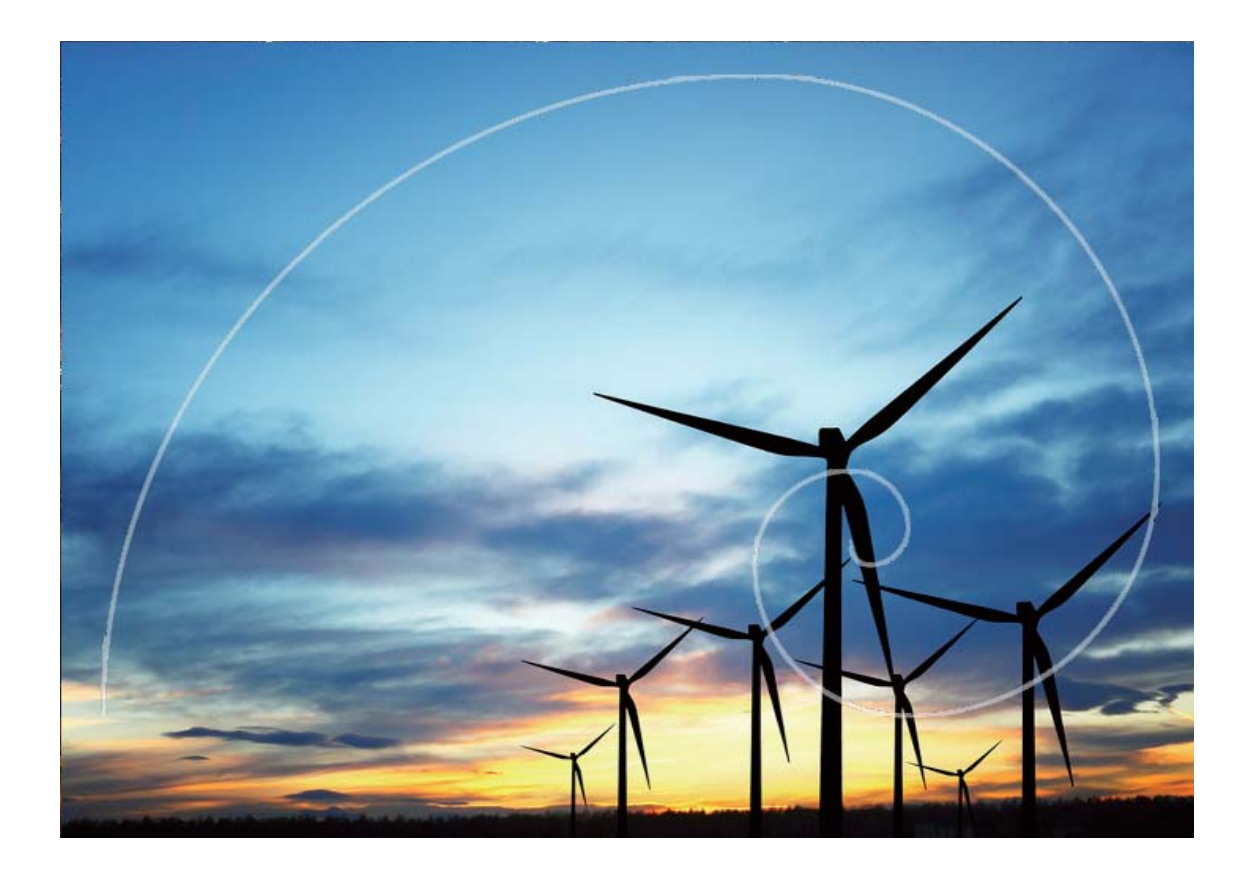

### **Descoperiți noi posibilități cu modurile de** fotografiere personalizate

Doriți să descoperiți noi modalități de a utiliza camera foto, în afară de funcțiile presetate? Puteți să descărcați sau să ștergeți moduri de fotografiere, în funcție de necesități.

**Descărcarea mai multor moduri de fotografiere**: Deschideți **Cameră foto**, treceți degetul spre dreapta pentru a accesa pagina **Moduri**, apoi atingeți  $\bullet$  pentru a vizualiza descărcările disponibile. Selectați modurile de fotografiere dorite, apoi atingeți **ADĂUGARE** După descărcare, modurile de fotografiere descărcate apar în Moduri.

Actualizarea modurilor de fotografiere: Pentru a actualiza modurile de fotografiere,

accesați pagina **Moduri** și atingeți  $\triangle$ . Modurile de fotografiere pentru care sunt disponibile actualizări sunt marcate cu puncte roșii. Puteți urma instrucțiunile afișate pe ecran pentru a le actualiza.

**Stergerea modurilor de fotografiere**: În pagina **Moduri**, atingeti <sup> $\angle$ </sup> în apropierea marginii

de sus a ecranului pentru a trece în modul **Editare**, apoi atingeți pentru a șterge modurile de fotografiere care nu sunt necesare.

**D** Pentru a asigura funcționarea normală a Camerei foto, modurile de fotografiere presetate nu se pot șterge.

## <span id="page-29-0"></span>**Galerie**

### **Gestionarea fotografiilor**

#### **Organizarea albumelor de fotografii**

Adăugarea fotografiilor sau a videoclipurilor într-un album nou: În fila Albume, atingeți

, introduceți numele albumului, apoi atingeți **OK**. Selectați imaginile sau videoclipurile pe care doriți să le adăugați în noul album.

**Mutarea fotografiilor sau a videoclipurilor**: Combinati fotografii și videoclipuri din albume separate, pentru a le vizualiza mai usor. Deschideti un album, atingeti lung o fotografie sau un videoclip, până când apare  $\blacktriangleright$ , apoi selectați fotografiile sau videoclipurile de mutat. Atingeți  $\left\vert \vec{\Box}\right\vert$  și selectați albumul destinație. După mutare, fotografia sau videoclipul nu va mai face parte din albumul original.

**Dezaglomerarea albumelor**: Dacă lista de albume este prea aglomerată, puteți muta unele albume în **Altele**. Atingeți lung un album până când apare  $\vee$ , selectati albumele de mutat. apoi atingeți pentru a muta albumele în **Altele**. Dacă doriți să readuceți albumele în locația originală, deschideți **Altele**, atingeți lung albumele de restabilit, apoi atingeți .

- Albumele **Cameră foto**, **Videoclipuri cameră** și **Capturi de ecran** nu se pot muta în **Altele**.
	- Mutarea unui album creat de o aplicație terță în **Altele** nu va afecta aplicația.

**Reordonarea albumelor**: Mutați albumele utilizate frecvent la începutul listei, pentru a le vedea mai ușor. Atingeți lung albumul, până când apare  $=$ . Atingeți lung  $=$  și glisați cu degetul pentru a muta un album spre începutul sau spre sfârșitul listei. Când ați terminat, atingeți  $\times$  pentru a salva modificările.

Albumele **Cameră foto**, **Videoclipuri cameră**, și **Capturi de ecran** nu se pot reordona.

Ascunderea albumelor: Ascundeți albumele confidențiale, care nu trebuie să fie vizibile altora. Din fila **Albume**, accesați  $\cdot$  > **Ascunde albume** și activați comutatoarele albumelor pe care doriți să le ascundeți.

Albumele **Cameră foto**, **Videoclipuri cameră**, și **Capturi de ecran** nu se pot ascunde.

**Ștergerea fotografiilor sau a videoclipurilor**: Atingeți lung o fotografie sau un videoclip, până când apare  $\sqrt{ }$ , selectati fotografiile sau videoclipurile de șters, apoi atingeți  $\overline{1}$  > Stergeți. Fotografiile și videoclipurile șterse se păstrează în albumul Sterse recent și sunt marcate cu o pictogramă care indică peste câte zile vor fi șterse definitiv. Pentru a șterge definitiv fotografii sau videoclipuri, accesati Sterse recent, selectați fotografiile sau

videoclipurile în cauză, apoi atingeți > **Ștergeţi**.

#### Restabilirea fotografiilor și a videoclipurilor șterse: Deschideți albumul Șterse recent și

atingeți lung o fotografie sau un videoclip, până când apare  $\blacktriangleright$ . Selectați fotografiile sau videoclipurile, apoi atingeți  $\bigcirc$  pentru a le restabili în albumul original. Dacă albumul original nu mai există, acesta va fi recreat.

## <span id="page-31-0"></span>**Manager tabletă**

### **Optimizarea cu o singură atingere**

Ați constatat că dispozitivul funcționează mai încet în ultima vreme? Vă faceți griji că ar putea fi vulnerabil în fața programelor malware și a altor amenințări de securitate? Utilizați optimizarea cu o atingere pentru ca dispozitivul să functioneze mai bine și să fie proteiat împotriva amenințărilor de securitate.

Accesați **Manager tabletă** și atingeți **OPTIMIZARE**. Dispozitivul va funcționa mai rapid, va verifica dacă există riscuri de securitate, va optimiza consumul de energie și va monitoriza și intercepta numerele de telefon necunoscute și apelurile deranjante.

### **Optimizarea consumului de energie**

Epuizarea bateriei într-un moment nepotrivit poate fi foarte neplăcută. Funcțiile de economisire a energiei pot prelungi autonomia bateriei, astfel încât să vă puteți juca și să puteti beneficia de celelalte funcții mai mult timp.

Deschideți **Manager tabletă**și atingeți **rămasă** pentru a efectua următoarele:

- **Vizualizarea detaliilor despre consumul de energie**: Atingeți **Utilizare baterie** pentru a vizualiza detaliile despre consumul de energie. În secțiunea cu detalii despre utilizarea bateriei, marcajele albastre afișate sub **Se Încarcă** indică perioadele în care dispozitivul se încărca. Pauzele dintre marcaje indică perioadele în care dispozitivul nu se încărca. Această funcție nu consumă energie. Atingeți **Consum baterie** pentru a vedea ce aplicații și ce componente hardware consumă multă energie.
- $\cdot$  Verificarea cuprinzătoare și optimizarea consumului de energie: Atingeți Optimizare pentru a verifica problemele de consum de energie și pentru a optimiza automat performanța.
- **Ēéà în bara de stare a nivelului rămas al bateriei**: Activați **Procent baterie** pentru a afișa în bara de stare procentul de încărcare a bateriei.
- **Gestionarea lansărilor de aplicații pentru a economisi energie**: Atingeți **Lansare aplicație** pentru a gestiona automat sau manual lansările automate și lansările secundare de aplicații, precum și activitatea din fundal. Sistemul va gestiona automat consumul, astfel încât să economisească energie.
	- **O** Veți primi o notificare ori de câte ori în fundal funcționează aplicații cu consum mare de energie. Urmați instrucțiunile de pe ecran pentru a optimiza setările aplicațiilor.

## <span id="page-32-0"></span>**E-mail**

### **Adăugarea conturilor de e-mail**

Adăugați-vă contul de e-mail pe dispozitiv pentru a avea mereu acces confortabil la mesaje. Dacă, la configurarea e-mailului, apar întrebări despre setările de utilizat, consultați furnizorul de e-mail.

Adăugarea unui cont de e-mail personal: Deschideti , selectati un furnizor de servicii de e-mail sau atingeți **Altele**, introduceți adresa de e-mail și parola, apoi atingeți **Conectare** și urmați instrucțiunile afisate pe ecran pentru a configura contul. Sistemul se va conecta automat la server și va verifica setările.

**Adăugarea unui cont Exchange**: Exchange este un produs dezvoltat de Microsoft și utilizat de companii ca sistem de e-mail intern. În cazul în care compania dvs. utilizează servere Exchange, vă puteți conecta la e-mailul de la serviciu prin intermediul dispozitivului. Accesați

**Exchange**, introduceti adresa de e-mail, numele de utilizator și parola, apoi atingeți **Conectare** și urmați instrucțiunile afisate pe ecran pentru a configura contul. Sistemul se va conecta automat la server și va verifica setările.

După configurare, sistemul va deschide implicit ecranul **Primite**.

### **Gestionarea conturilor de e-mail**

Puteți adăuga unul sau mai multe conturi de e-mail.

Deschideți **E-mail**. Aveți următoarele opțiuni:

**Verificarea e-mailurilor**: În ecranul **Primite**, atingeți  $\equiv$ , apoi selectați un cont de e-mail pentru a vizualiza lista mesajelor. Treceți cu degetul în jos pentru a reîmprospăta lista de emailuri. Deschideți un e-mail pentru a-l citi, a trimite un răspuns, a-l redirecționa sau a-l șterge. Treceți cu degetul pe ecran spre stânga sau spre dreapta pentru a vizualiza e-mailul anterior sau următor. Dacă doriti să ștergeți mai multe e-mailuri, atingeți imaginea de profil sau atingeți lung un e-mail pentru a trece în ecranul de gestionare a e-mailurilor, selectați mesajele și atingeți  $\overline{\mathbb{H}}$ .

**Sincronizarea e-mailurilor**: Treceți cu degetul în jos peste ecranul **Primite** pentru a reîmprospăta lista de e-mailuri. Accesați > **Setări**, atingeți un cont, apoi activați Sincronizare e-mail. Pentru a sincroniza automat, atingeti Planificare sincronizată și finalizati configurarea prin selectarea momentului sincronizării.

**Căutarea e-mailurilor**: În ecranul cu lista de e-mailuri, atingeți bara de căutare și introduceți cuvintele cheie, cum ar fi subiectul și conținutul mesajului.

<span id="page-33-0"></span>**Adăugarea mai multor conturi de e-mail:** Accesați  $\cdot$  > **Setări** >  $\pm$ , selectați furnizorul de servicii de e-mail și introduceți informațiile dvs.

**Comutarea de la un cont de e-mail la altul**: În ecranul cu conturi, atingeți  $\equiv$ , apoi atingeți imaginea de profil a contului la care doriți să comutați.

**Configurarea conturilor de e-mail:** În ecranul cu conturi, accesați  $\cdot$  > **Setări**, selectați un cont pentru a seta **Numele contului**, **Cont implicit** sau **Eliminaţi contul**.

### **Gestionarea contactelor de e-mail VIP**

Vă faceți griji că e-mailul unui contact important se poate pierde în mulțimea de mesaje? Puteți adăuga contactele importante la lista VIP. Dispozitivul va muta automat e-mailurile de la contactele VIP în cutia poștală VIP.

Deschideți **E-mail** și accesați > **Setări** > **Contacte VIP**. În ecranul **Listă VIP**, accesați **Adăugare** > **Creare** sau **Adaugă din Contacte**.

**Adăugarea sau eliminarea contactelor VIP**: În ecranul Listă VIP, atingeți  $+$  sau  $\dot{\mathbb{U}}$ pentru a gestiona contactele VIP.

Schimbarea notificării pentru e-mailurile contactelor VIP: În ecranul de pornire cu e-

mailuri, accesați  $\cdot$  > **Setări > Notificări VIP**.

## <span id="page-34-0"></span>**Calendar**

### **Navigarea în Calendar**

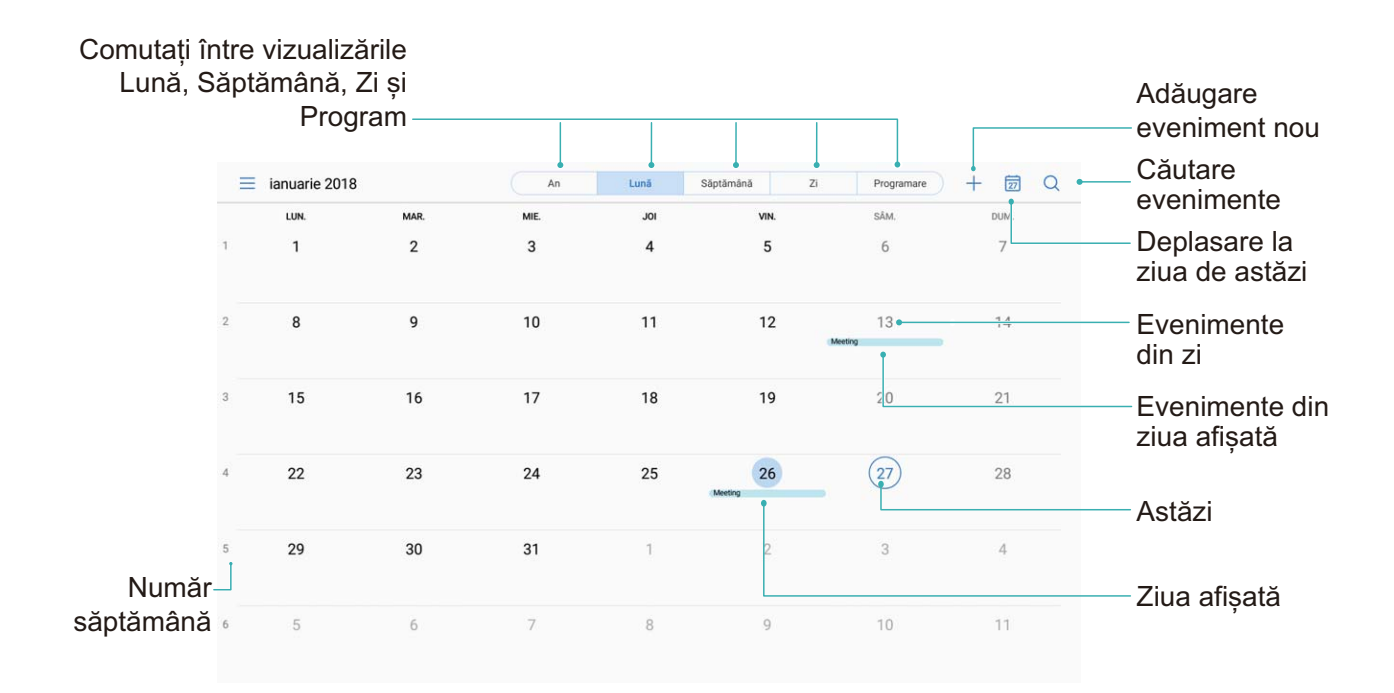

**Crearea unui eveniment**: Deschideți  $\frac{31}{21}$  Calendar, atingeți  $+$ , introduceți informațiile despre eveniment, inclusiv titlul, locația și orele de începere, respectiv terminare. Accesați **Mai mult** > **Reamintire** pentru a adăuga un memento corespunzător evenimentului, apoi atingeți  $\sqrt{}$ 

**Căutare de evenimente**: În pagina **Calendar**, atingeți  $Q$ , și introduceți cuvintele cheie corespunzătoare evenimentului, cum ar fi titlul sau locația.

**Configurarea Calendarului**: În pagina **Calendar**, accesați  $\equiv$  > **Setări** pentru a personaliza afisarea calendarului și mementourile.

### **Importul de activități pentru a lucra organizat**

**Importul mementourilor de întâlniri**: Deschideți **Calendar**, accesați > **Adăugare** cont și urmați indicațiile afișate pe ecran pentru a adăuga e-mailul de serviciu (contul Exchange) în Calendar, pentru a vedea mementourile de întâlniri.

**Partajarea unui eveniment**: Atingeți un eveniment din calendar sau din programare, apoi

atingeți  $\stackrel{?}{\leadsto}$  și urmați indicațiile afișate pe ecran pentru a partaja evenimentul folosind una dintre metodele disponibile.

## <span id="page-36-0"></span>**Ceas**

### **Utilizarea Ceasului**

Ceasul este o funcție modestă, dar complexă: oferă o mulțime de funcții și informații. Ceasul se poate utiliza ca deșteptător, ceas universal, cronometru sau temporizator.

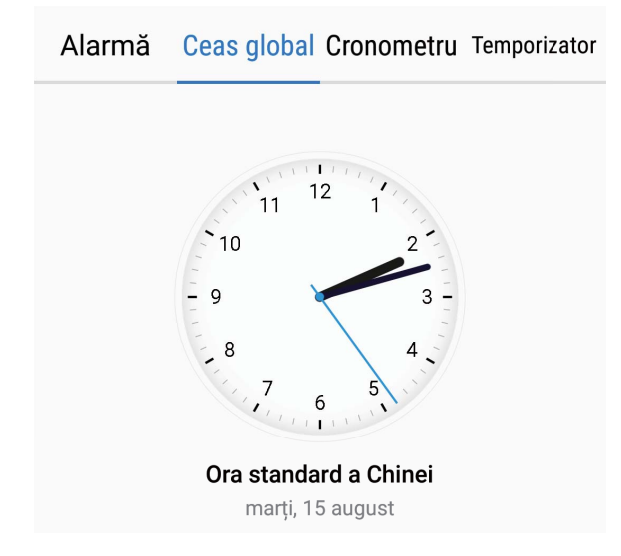

**Vizualizarea orei în lume**: Accesați © Ceas, atingeți  $+$  în fila Ceas global și introduceți sau selectați din listă numele unui oraș. Atingeți  $\overline{\mathcal{Q}}$  pentru a configura data și ora.

**Afișarea orelor din două zone diferite**: Accesați **Ceas**, apoi  $\overline{Q}$  > **Data și ora** în fila **CEAS GLOBAL**. Activați **Ceasuri duale**, atingeți **Oraș de domiciliu** și selectați din listă orașul de domiciliu.

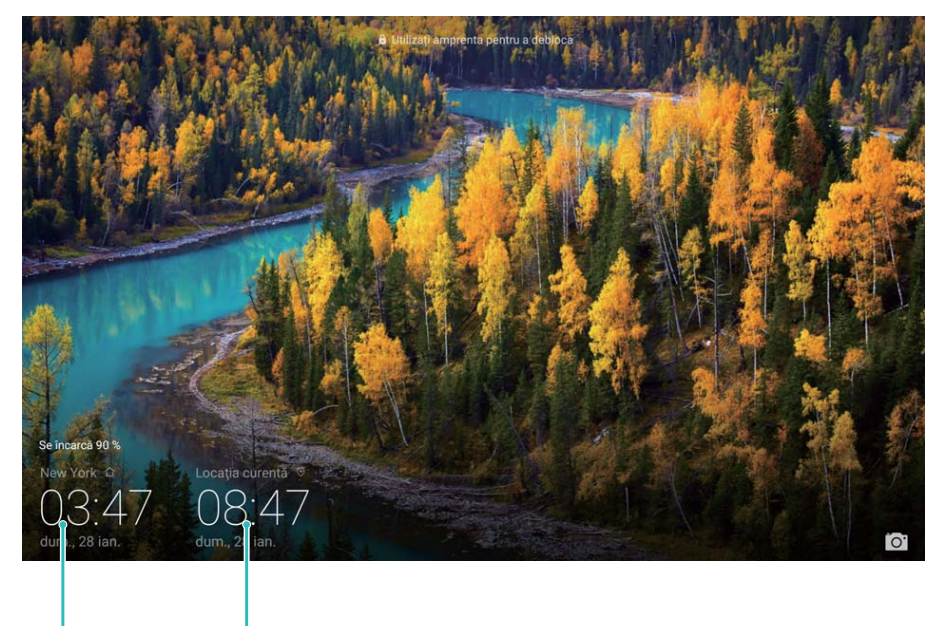

Data și ora din Data și ora preluate din rețea orașul selectat

Dacă ora din regiunea actuală este aceeași cu ora din orașul de domiciliu, în ecranul de blocare se va afișa o singură oră.

Tabletele dotate doar cu conexiuni Wi-Fi nu acceptă această funcție.

## <span id="page-38-0"></span>**Note**

### **Gestionarea notelor pentru a păstra evidențe clare**

Doriți să partajați note importante sau să adăugați ceva la favorite? Gestionați-vă notele pentru a avea evidențe clare.

**Partajarea unei note**: Doriți să trimiteți unui coleg notițele de la o întâlnire? În pagina de listă din **Note**, deschideți nota pe care doriți să o partajați, apoi atingeți  $\stackrel{\circ}{\leq}$  pentru a selecta metoda de partajare și urmați indicațiile afișate pe ecran.

**Adăugarea unei note la favorite**: Doriți să adăugați o notă la favorite pentru a putea reveni ulterior la aceasta? În pagina de listă din **Note**, treceți degetul spre stânga peste o notă și atingeți  $\overrightarrow{\lambda}$  . Alternativă: deschideți nota pe care doriți să o adăugați la favorite și atingeți

 $\sum_{\lambda}$ 

**Ștergerea unei note**: Doriți să ștergeți o notă expirată? În pagina de listă din **Note**, treceți degetul spre stânga peste o notă și atingeți  $\widehat{\mathbb{U}}$  . Alternativă: atingeți lung nota pentru a afișa opțiunile, selectați notele pe care doriți să le ștergeți, apoi atingeți  $\overline{\mathbb{I}\mathbb{I}}$  .

**Căutarea notelor**: Doriți să găsiți repede o notă? Atingeți bara de căutare în pagina de listă din **Note** și introduceți cuvintele cheie pe care le căutați. Alternativă: treceți degetul în jos peste ecranul de pornire pentru a accesa bara de căutare, apoi introduceți cuvintele cheie pe care le căutați.

**Generarea unei liste de activități**: Doriți să creați o listă de cumpărături? În pagina de editare din **Note**, atingeti  $\heartsuit$ , introduceti un element, apoi atingeti  $\checkmark$ . Adăugati mai multe elemente pentru a genera o listă de activități.

 $\bullet$  După ce terminați un element, deschideți pagina de editare din **Note** și selectați  $\circledcirc$  în stânga elementului respectiv.

**Adăugarea de etichete la note**: Doriți să vizualizați simplu diferitele categorii de note? În pagina de editare din **Note**, atingeti  $\Box$  și utilizati etichetele colorate pentru a grupa conținutul în diferite categorii, pentru a avea o imagine mai clară despre note.

## <span id="page-39-0"></span>**Conexiune dispozitiv**

### **Bluetooth**

#### **Partajarea datelor prin Bluetooth**

Conectați telefonul la un alt dispozitiv, prin Bluetooth, pentru a partaja date, a importa și a exporta contacte, precum și pentru a configura tetheringul de internet.

**Trimiterea datelor prin Bluetooth**: Deschideți **Fișiere**, atingeți lung fișierul pe care doriți să-l trimiteți, apoi accesați **Mai multe** > **Partajare** > **Bluetooth**. Urmați instrucțiunile de pe ecran pentru a activa Bluetooth. După detectarea celuilalt dispozitiv (Bluetooth trebuie să fi activat și dispozitivul trebuie să fie setat ca vizibil), atingeți numele acestuia pentru a stabili conexiunea și a începe trimiterea fișierelor.

Primirea fisierelor prin Bluetooth: În ecranul de pornire, treceti degetul în jos din bara de

stare, deschideți bara de comenzi rapide, apoi atingeți  $\overline{\mathscr{K}}$  pentru a activa Bluetooth. Pentru a începe să primiți fișierele, atingeți **ACCEPTARE** în notificarea de transfer. Implicit, fișierele primite se salvează în folderul **bluetooth** din **Fișiere**.

**Importul sau exportul contactelor prin Bluetooth: Deschideți <b>Agendă** și accesați  $\cdot$  > **Import/export** pentru a executa următoarele acțiuni:

- **Import de contacte**: Atingeți **Importați din alt dispozitiv** și selectați **Acceptă Bluetooth**. Urmați instrucțiunile de pe ecran pentru a stabili o conexiune Bluetooth cu celălalt dispozitiv. Contactele de pe celălalt dispozitiv vor fi importate automat pe dispozitivul dvs.
- **Export de contacte**: Atingeți **Partajarea contactelor**, selectați contactele pe care doriți să le partajați, atingeți  $\stackrel{\circ}{\leftarrow}$  și selectați **Bluetooth**. Urmați instrucțiunile de pe ecran pentru a stabili o conexiune Bluetooth cu celălalt dispozitiv. Contactele selectate vor fi exportate automat de pe dispozitivul dvs. pe celălalt dispozitiv.

### **Transferul fișierelor prin Huawei Share**

Puteți folosi Huawei Share pentru a transfera rapid fotografii, videoclipuri și alte fișiere, între dispozitive Huawei. Huawei Share detectează dispozitivele Huawei din apropiere prin Bluetooth, apoi foloseste Wi-Fi pentru a transfera rapid fisierele fără a consuma date mobile.

Huawei Share transferă datele prin Wi-Fi și Bluetooth. Dacă activați Huawei Share, Wi-Fi și Bluetooth se activează automat.

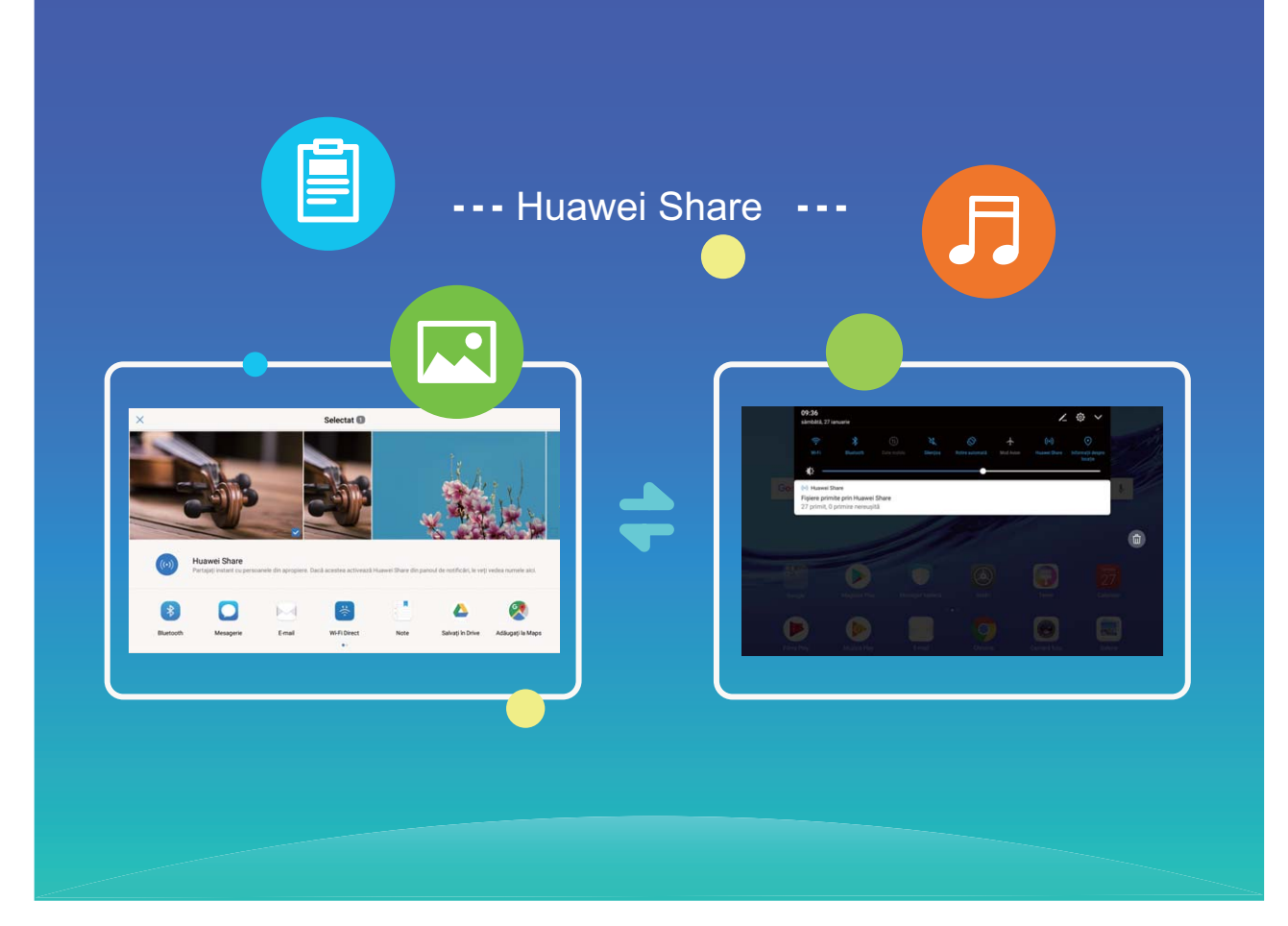

**Trimiterea datelor prin Huawei Share**: Selectați fișierul pe care doriți să îl partajați și atingeți Partajare. Pentru a trimite fișierul, selectați destinatarul din lista dispozitivelor aflate în apropiere.

**Primirea datelor prin Huawei Share**: Treceți degetul în jos din bara de stare, deschideți

panoul de comenzi rapide, apoi atingeți pentru a activa **Huawei Share**. În momentul în care apare notificarea de transfer de fișier, atingeți **ACCEPTARE**. Implicit, fișierele primite se salvează în folderul **Huawei Share** din **Fișiere**.

## <span id="page-41-0"></span>**Crearea și restaurarea copiilor de rezervă**

### **Crearea unei copii de rezervă a datelor pe un computer**

Aveți date importante, fotografii sau fisiere mari stocate pe Tabletă? Puteți crea copii de rezervă ale datelor importante pe un computer pentru a preveni pierderea acestora și pentru a elibera spațiu de stocare pe Tabletă.

Rețineți întotdeauna parola copiei de rezervă. Fără aceasta nu veți putea prelua fișierele din copia de rezervă.

Instalați aplicația HiSuite pe computer înainte de a-l utiliza pentru crearea copiilor de rezervă sau pentru restabilirea fișierelor de pe Tabletă.

**Crearea unei copii de rezervă a datelor pe computer**: Conectați Tabletă la computer cu ajutorul unui cablu de date USB. Aplicația HiSuite se va deschide automat pe computer. În aplicația HiSuite, selectați datele pe care doriți să le includeți în copia de rezervă, apoi urmați instrucțiunile afișate pe ecran pentru a crea efectiv copia pe computer.

**Importul datelor pe Tabletă**: Conectați Tabletă la computer cu ajutorul unui cablu de date USB. Deschideți aplicația HiSuite accesați pagina de recuperare a datelor pentru a copia datele de pe computer pe Tabletă. Dacă datele copiei de rezervă sunt protejate prin parolă, introduceți parola atunci când vi se solicită acest lucru.

## <span id="page-42-0"></span>**Wi-Fi și rețea**

### **Wi-Fi**

#### **Wi-Fi+: asistența inteligentă la conectare**

Wi-Fi+ se conectează inteligent la rețele Wi-Fi pentru a reduce traficul de date mobile. Atunci când dispozitivul detectează o rețea Wi-Fi cunoscută sau gratuită, va activa automat Wi-Fi și se va conecta la rețea. De asemenea, dispozitivul va selecta automat rețeaua optimă din zonă, pentru a vă oferi cea mai bună conexiune la internet.

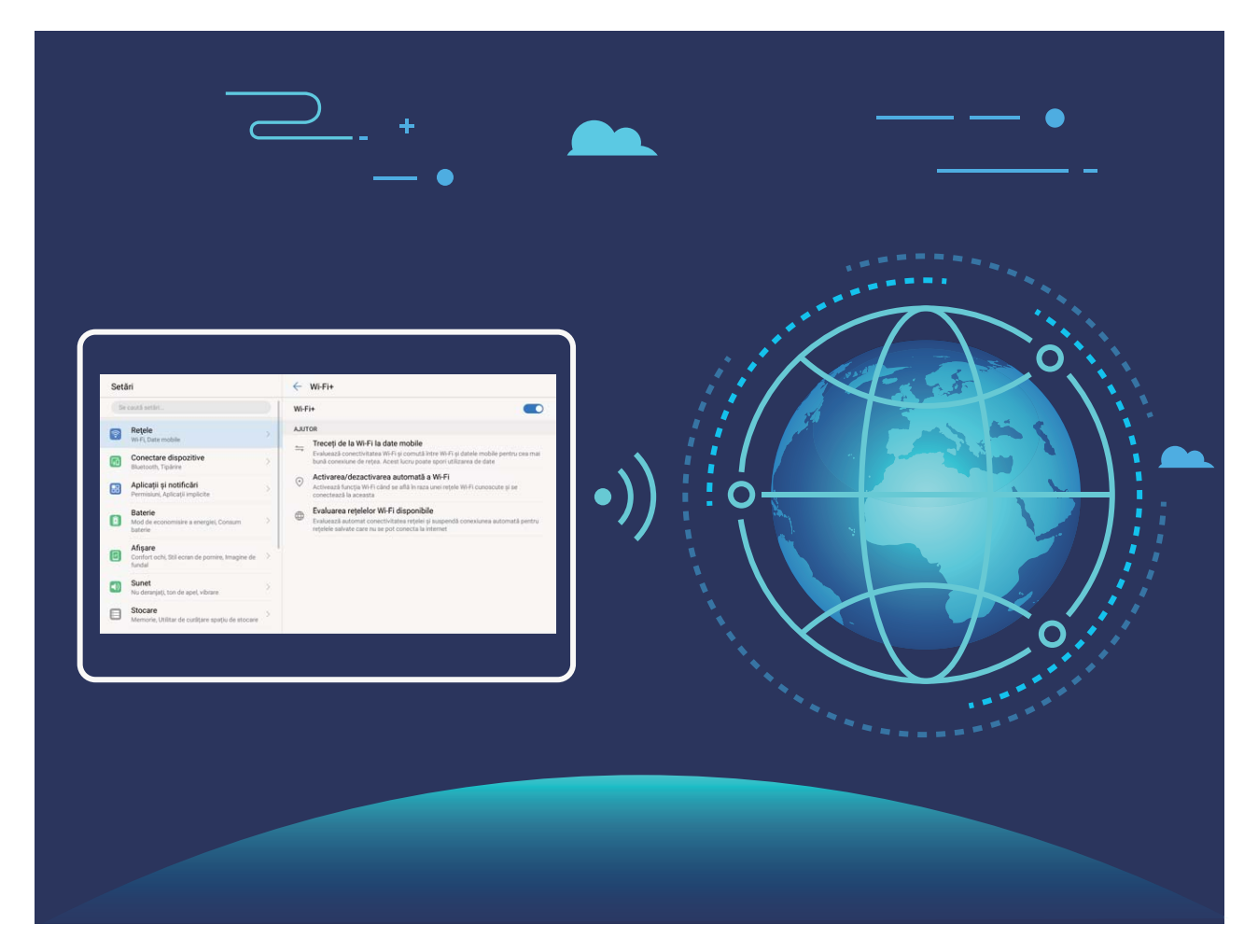

Odată ce ați activat Wi-Fi+, dispozitivul va asigura:

- **Selectarea rețelei optime și conectarea la aceasta, în mod automat:** Va selecta și se va conecta automat la: rețelele Wi-Fi pe care le-ați folosit anterior, cele gratuite sau rețeaua de date mobile, în funcție de puterea semnalului din locul în care vă aflați.
- **Activarea sau dezactivarea automată a conexiunii Wi-Fi:** În funcție de rețelele Wi-Fi la care v-ați conectat anterior, sistemul Wi-Fi va fi activat sau dezactivat în mod automat în diferite locații. Drept urmare, dispozitivul nu va căuta permanent noi rețele.

Tabletele dotate doar cu conexiuni Wi-Fi nu acceptă această funcție.

• **Evaluarea calității rețelelor disponibile:** Dispozitivul va evalua hotspoturile de rețele disponibile și va preveni conectarea automată la cele care nu oferă conexiune la internet.

#### **Conectarea la Wi-Fi**

Conectați-vă la o rețea Wi-Fi pentru a reduce traficul de date mobile.

**P** Pentru a preveni accesul neautorizat la datele personale și informațiile financiare, aveți mare grijă ori de câte ori vă conectați la rețele Wi-Fi publice.

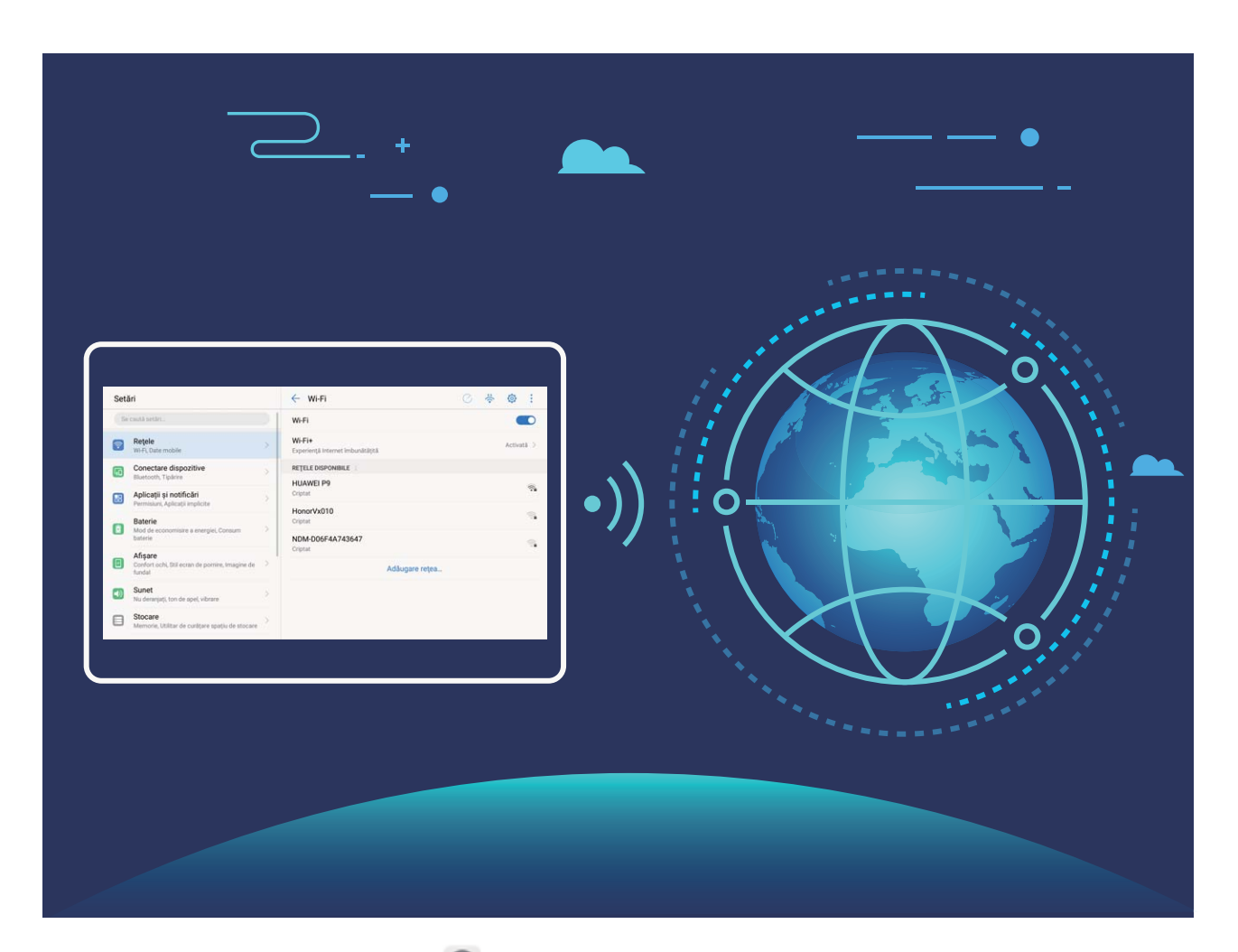

**Conectarea la Wi-Fi**: Deschideți **Setări**, accesați **Reţele** > **Wi-Fi** și activați **Wi-Fi**. Selectați rețeaua la care doriți să vă conectați. În funcție de setările rețelei, vi se poate solicita o parolă. Urmați instrucțiunile de pe ecran pentru a vă autentifica, dacă vi se solicită acest lucru.

- **Reîmprospătarea conexiunii la un hotspot Wi-Fi**: Atingeți **Scanaţi** pentru a căuta din nou rețelele wireless disponibile.
- **Adăugarea manuală a unui hotspot Wi-Fi**: Derulați până la sfârșitul meniului, atingeți **Adăugare reţea…**, apoi urmați instrucțiunile de pe ecran pentru a introduce SSID-ul rețelei și parola corespunzătoare.

**Conectarea la o rețea Wi-Fi prin WPS**: În ecranul Wi-Fi, accesați  $\cdot$  > **Setări avansate Wi-Fi** > **Conexiune WPS**. Apăsați butonul WPS al routerului pentru a stabili conexiunea. Conectarea prin WPS la un router care acceptă acest tip de conectare este rapidă și se face fără a introduce parola.

#### <span id="page-44-0"></span>**Activarea Wi-Fi+ în vederea conectării automate la cea mai bună rețea**

Deschideți **Setări**, accesați **Reţele** > **Wi-Fi** > **Wi-Fi+** și activați **Wi-Fi+**.

În locurile cu semnal Wi-Fi slab, Wi-Fi+ poate trece automat la rețeaua de date mobile. Dacă descărcați sau vizualizați videoclipuri sau alte fișiere mari prin rețeaua de date mobile, puteți acumula costuri suplimentare. Pentru a evita costurile prea mari, achiziționați un plan de date corespunzător.

Tabletele dotate doar cu conexiuni Wi-Fi nu acceptă această funcție.

### **Conectarea la internet**

Conectați-vă fără probleme la rețelele Wi-Fi.

#### **Conectarea la o rețea Wi-Fi**

- **1** Treceți degetul în jos din bara de stare pentru a deschide panoul de notificare.
- **2** Atingeți și mențineți  $\widehat{\mathbb{R}}$  pentru a deschide ecranul de setări Wi-Fi.
- **3** Porniti Wi-Fi. Dispozitivul va afisa toate retelele Wi-Fi disponibile în locatia dvs.
- **4** Selectați rețeaua Wi-Fi la care doriți să vă conectați. Dacă selectați o rețea criptată, trebuie să introduceți parola Wi-Fi.

#### **Conectarea prin rețele de date mobile**

- Înainte de utiliza datele mobile, asigurați-vă că aveți un abonament de date înregistrat la operator, pentru a evita costurile de date excesive. Datele mobile nu sunt acceptate pe tabletele care au doar conexiune Wi-Fi.
- **1** Treceti degetul în jos din bara de stare pentru a deschide panoul de notificare.
- **2** Atingeti  $\Phi$  pentru a activa datele mobile.
	- Atunci când nu aveți nevoie de acces la internet, dezactivați datele mobile pentru a reduce consumul de energie și utilizarea datelor.

### **Partajarea rețelei mobile cu alte dispozitive**

V-au rămas date mobile la sfârșitul lunii? Le puteți partaja cu prietenii.

Tabletele dotate doar cu conexiuni Wi-Fi nu acceptă datele mobile.

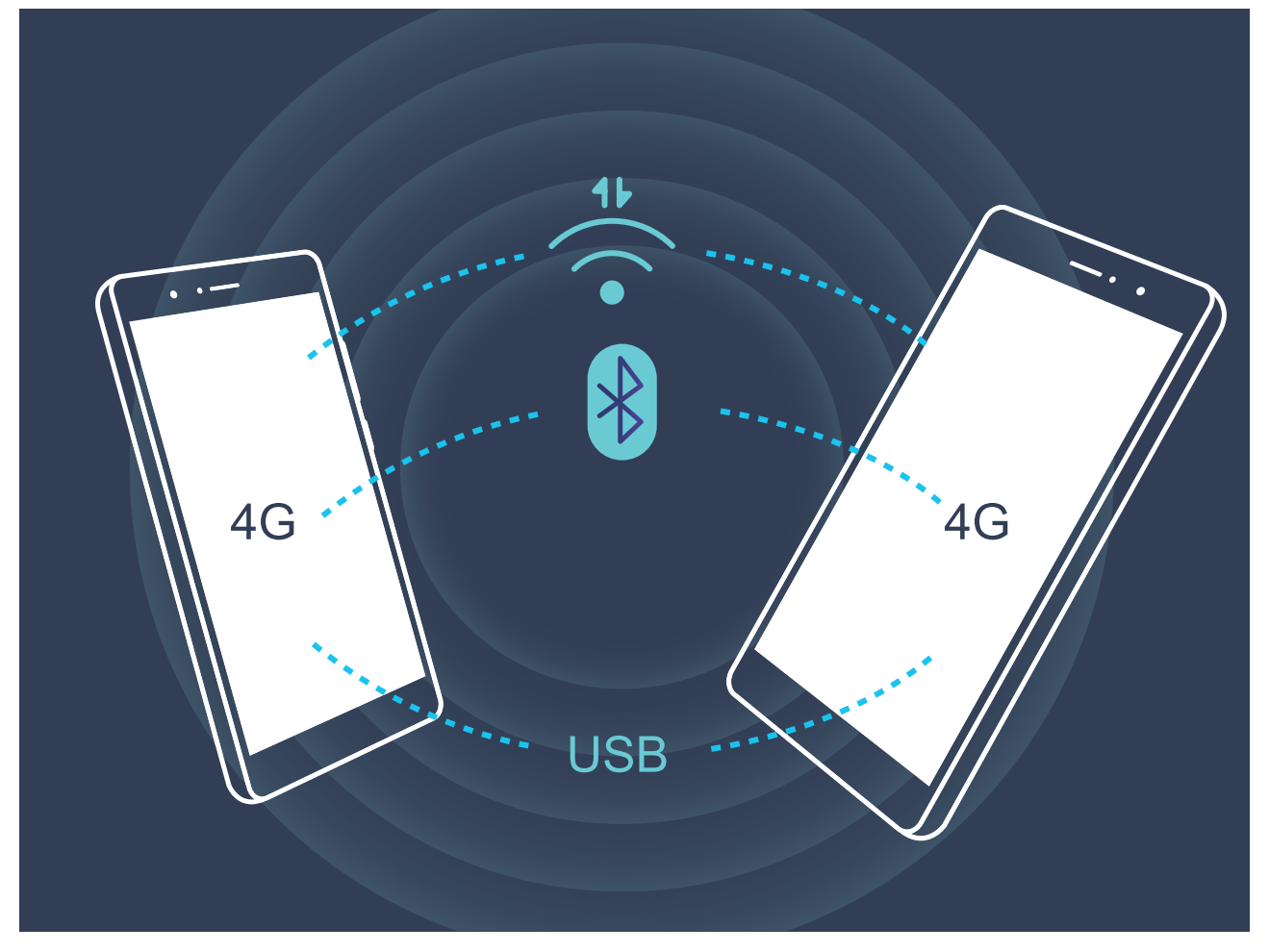

Datele mobile pot fi partajare cu alte dispozitive prin hotspot Wi-Fi, prin cablu USB sau prin Bluetooth.

**Partajarea datelor mobile printr-un hotspot Wi-Fi**: Deschideți **Setări** și accesați **Reţele**  $>$  Tethering și hotspot portabil > Hotspot Wi-Fi portabil > Configurati hotspot Wi-Fi. Setați numele rețelei, tipul de criptare și parola de acces la hotspotul Wi-Fi, apoi atingeți **Salvaţi** și activați hotspotul pentru a-l putea utiliza.

**Vă îngrijorează că alte dispozitive vor avea acces nelimitat la conexiunea de date, prin hotspot?** În ecranul Setări, atingeti Limită de date pentru a seta o limită de trafic într-o sesiune. În momentul în care se atinge limita de partajare a conexiunii de date, dispozitivul va dezactiva automat partajarea prin hotspot.

**Partajarea conexiunii de date mobile prin Bluetooth**: Pentru a putea partaja datele mobile prin Bluetooth, stabiliți o conexiune Bluetooth și asociați dispozitivele în prealabil. Deschideți

**Setări**, accesați **Reţele** > **Tethering și hotspot portabil** și activați **Tethering prin**

**Bluetooth**. În ecranul **Bluetooth**, atingeți <sup>(j)</sup> în dreptul dispozitivului asociat, apoi activați **Acces internet** pentru a stabili o conexiune la internet și a partaja datele mobile.

**Partajarea conexiunii de date mobile prin USB**: Conectați telefonul la un computer, prin cablu USB. Deschideți **Setări**, accesați **Reţele** > **Tethering și hotspot portabil** și activați **Tethering prin USB** pentru a începe partajarea datelor mobile.

În funcție de sistemul de operare, utilizarea funcției poate fi condiționată de instalarea unor drivere sau stabilirea conexiunii de rețea respective pe computer. Pentru informații suplimentare, consultați ghidul sistemului de operare de pe computer.

## <span id="page-47-0"></span>**Sunete și afișare**

### **Alte setări de afișare**

#### **Crearea comenzilor rapide pentru funcțiile utilizate frecvent**

Atingeti lung pictograma unei aplicații pentru a afisa un meniu al funcțiilor utilizate frecvent, pentru a le accesa rapid. De asemenea, puteți să atingeți lung o funcție și să o glisați în ecranul de pornire pentru a crea o comandă rapidă.

Dacă atingeți lung o pictogramă de aplicație și nu se creează nicio comandă rapidă, aplicația nu permite lucrul cu comenzile rapide din ecranul de pornire.

**Accesarea rapidă a funcțiilor de aplicație utilizate frecvent**: Atingeți lung o pictogramă de aplicație în ecranul de pornire, apoi atingeți o funcție utilizată des, pentru a o accesa. Fiecare aplicație acceptă cel mult patru funcții utilizate frecvent. Acestea sunt presetate de aplicație si nu pot fi schimbate. De exemplu, pentru a face un selfie, atingeți lung pictograma camerei foto, apoi atingeți **Selfie** în meniul pop-up.

**Adăugarea unor comenzi rapide în ecranul de pornire**: Atingeți lung o pictogramă de aplicație din ecranul de pornire pentru a deschide meniul. Atingeți lung funcția dorită, apoi glisați-o pe ecranul de pornire pentru a crea o comandă rapidă. De exemplu, puteți crea o comandă rapidă la functia de selfie a camerei foto, pentru a o putea lansa repede.

## <span id="page-48-0"></span>**Stocare**

### **Program de curățare a memoriei**

#### **Activarea Curățării spațiului de stocare**

Viteza dispozitivului poate scădea în timp, pe măsură ce spațiul de stocare disponibil scade. Puteți utiliza curățarea memoriei pentru a elibera spațiu de stocare, a îmbunătăți performanțele sistemului și a asigura buna funcționare a dispozitivului

Deschideți **Manager tabletă**, atingeți **Curățare** și goliți memoria și zona cache în funcție de rezultatele scanării, pentru a îmbunătăți performanțele dispozitivului. Dacă spațiul de stocare disponibil este în continuare mic, puteți face o curățare profundă, pentru a elibera mai mult spațiu, în funcție de rezultatele scanării și de recomandările de curățare.

## <span id="page-49-0"></span>**Asistență inteligentă**

### **Bară de navigare și Andocarea navigației**

#### **Accesarea funcțiilor dispozitivului de oriunde, cu Andocarea navigației**

Dacă doriți să accesați mai rapid acele funcții ale dispozitivului pe care le folosiți mai des, activați funcția Andocarea navigației.

Deschideți **Setări**. Atingeți **Sistem** > **Navigare sistem** > **Andocarea navigației** și activați **Andocarea navigației**. Andocarea navigației apare pe ecran. Puteți glisa funcția în locul preferat de pe ecran. Andocarea navigației face posibile următoarele acțiuni:

- **Înapoi**: Atingeți Andocarea navigației o singură dată pentru a face un pas înapoi. Atingeți de două ori pentru a vă întoarce cu două ecrane.
- **Pornire**: Atingeți lung Andocarea navigației, apoi ridicați degetul pentru a reveni în ecranul de pornire.
- **Comutarea între aplicații**: Atingeți lung Andocarea navigației și treceți cu degetul spre stânga sau spre dreapta pentru a comuta între aplicații.

## <span id="page-50-0"></span>**Sistem**

### **Schimbarea metodei de introducere**

Puteți schimba metoda de introducere a datelor în funcție de preferințe.

Deschideți **Setări**. Accesați **Sistem** > **Limbă și tastatură** > **Tastatură implicită** > **Configurați metode de intrare** și activați metoda de introducere dorită. Reveniți la Limbă și **tastatură**, atingeți **Tastatură implicită** și selectați metoda de introducere.

### **Accesibilitate**

#### **Activarea funcției TalkBack de citire a conținutului ecranului**

TalkBack citește cu voce tare conținutul de pe ecran pe care îl atingeți, îl selectați sau activați. Este un instrument care facilitează interacțiunile cu dispozitivul pentru persoanele cu handicap vizual.

- **1** Deschideți **Setări** și accesați **Asistenţă inteligentă** > **Accesibilitate** > **TalkBack** pentru a deschide ecranul de setări **TalkBack**.
- **2** Activați **TalkBack** și atingeți **OK**. La prima activare a funcției TalkBack se va lansa un tutorial. Dacă doriti să ascultați din nou tutorialul, atingeți  $\overline{\mathcal{Q}}$ , deschideți ecranul de setări TalkBack, apoi lansați tutorialul.
- **3** Atingeți și activați **Exploraţi prin atingere**. Dacă funcția **Exploraţi prin atingere** este activată, dispozitivul va citi cu voce tare elementul de pe ecran pe care îl atingeți.

**Dispozitivul a început brusc să citească cu voce tare conținutul de pe ecran. De ce? Cum se dezactivează această funcție?** Este posibil să fi activat din greșeală funcția TalkBack. Pentru a dezactiva TalkBack, apăsați lung butonul de pornire, până când dispozitivul vibrează, apoi atingeți ecranul cu două degete, timp de cel puțin trei secunde.

#### **Învățarea gesturilor TalkBack**

TalkBack recunoaște un set special de gesturi pentru utilizarea dispozitivului. Cât timp funcția TalkBack este activată, interacțiunea cu dispozitivul se face prin aceste gesturi.

Dacă activați din greșeală TalkBack, apăsați lung butonul de pornire, până când dispozitivul vibrează, apoi atingeți ecranul cu două degete, timp de cel puțin trei secunde, pentru a dezactiva funcția.

**Navigarea pe ecran**: treceți două degete în sus sau în jos pentru a derula listele din meniu. Treceți cu degetul spre stânga sau spre dreapta pentru a trece de la un ecran la altul.

Sistem

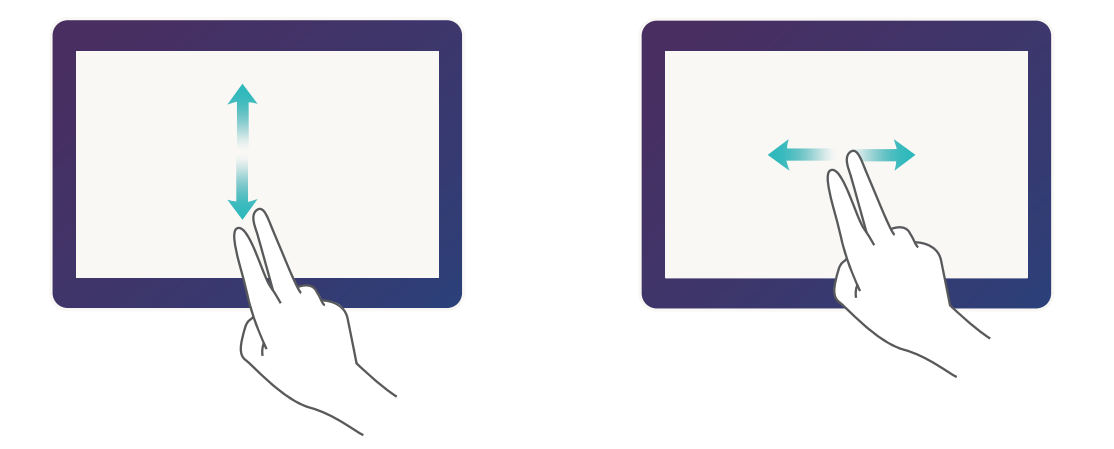

**Selectarea unui element**: atingeți elementul cu un singur deget pentru a-l selecta (acesta nu se va deschide). Dispozitivul va citi conținutul elementului selectat.

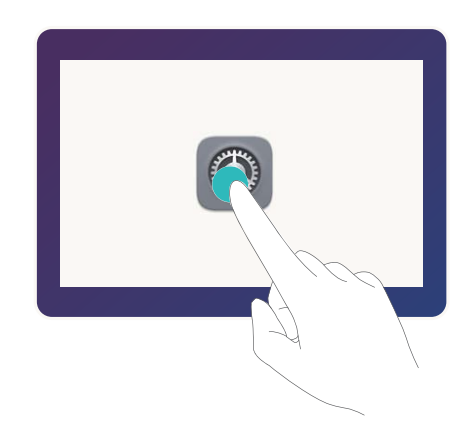

**Deschiderea unui element**: atingeți de două ori orice parte a ecranului cu un singur deget pentru a confirma selecția din pasul anterior.

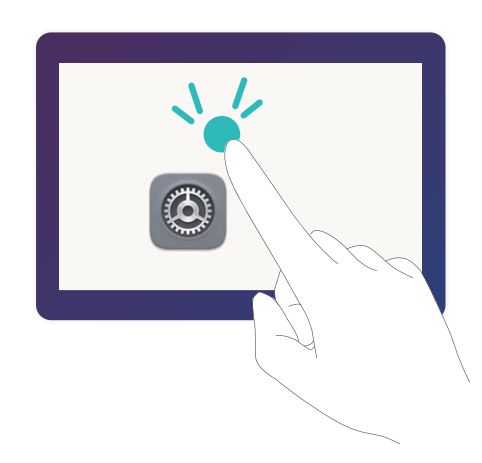

De exemplu, dacă doriți să deschideți **Setări**, atingeți pictograma **Setări** o dată cu un singur deget, apoi atingeți de două ori orice parte a ecranului.

#### <span id="page-52-0"></span>**Utilizarea funcției Text-voce cu TalkBack**

Funcția Text-voce poate citi cu voce tare textele de pe ecranul dispozitivului. Aceasta se poate folosi cu serviciul TalkBack pentru a facilita utilizarea dispozitivului de către utilizatorii cu handicap vizual.

Deschideți **Setări**, accesați **Asistenţă inteligentă** > **Accesibilitate** și activați **Rez. transf.** textului în discurs. Configurati motorul preferat și ritmul vorbirii pentru a activa această funcție.

### **Setări generale**

#### **Schimbarea limbii sistemului**

Doriți să schimbați limba sistemului de pe dispozitiv? Nimic mai simplu.

Deschideți **Setări**, accesați **Sistem** > **Limbă și tastatură** > **Limba** și selectați limba sistemului. Dacă nu găsiți limba dorită în listă, atingeți **Adăugați o limbă** pentru a o adăuga.

#### **Setarea orei și a datei sistemului**

În cazul în care călătoriti în străinătate sau schimbati cartela SIM, dispozitivul va afisa automat ora și data preluate din rețeaua mobilă locală. De asemenea, puteți regla manual ora și data, puteți modifica formatul orei sau puteți seta două ceasuri pentru ecranul de blocare.

Deschideți **Setări** și accesați **Sistem** > **Data și ora**. De aici, puteți efectua următoarele:

- Modificarea orei și a datei: Activați Dată și oră automate pentru a sincroniza ora și data dispozitivului cu rețeaua mobilă. Dezactivați **Dată și oră automate** pentru a seta manual ora și data.
- Modificarea fusului orar: Activați Fus orar automat pentru a sincroniza fusul orar al dispozitivului cu rețeaua mobilă. Dezactivați **Fus orar automat** pentru a seta manual fusul orar.

Tabletele dotate doar cu conexiuni Wi-Fi nu acceptă această funcție.

- **Schimbarea formatului de oră**: Activați **Perioadă de 24 ore** pentru a seta formatul de oră la 24 de ore. Activați **Perioadă de 24 ore** pentru a seta formatul de oră la 12 ore.
- **Ēéà a două ceasuri în ecranul de blocare**: Dacă sunteți în străinătate, dispozitivul va afișa automat ora și data locale, preluate din rețeaua mobilă locală. Puteți activa Ceasuri duale și puteți seta Oraș de domiciliu pentru a afișa două ceasuri în ecranul de blocare: unul cu ora locală și unul cu ora de acasă.

Tabletele dotate doar cu conexiuni Wi-Fi nu acceptă această funcție.

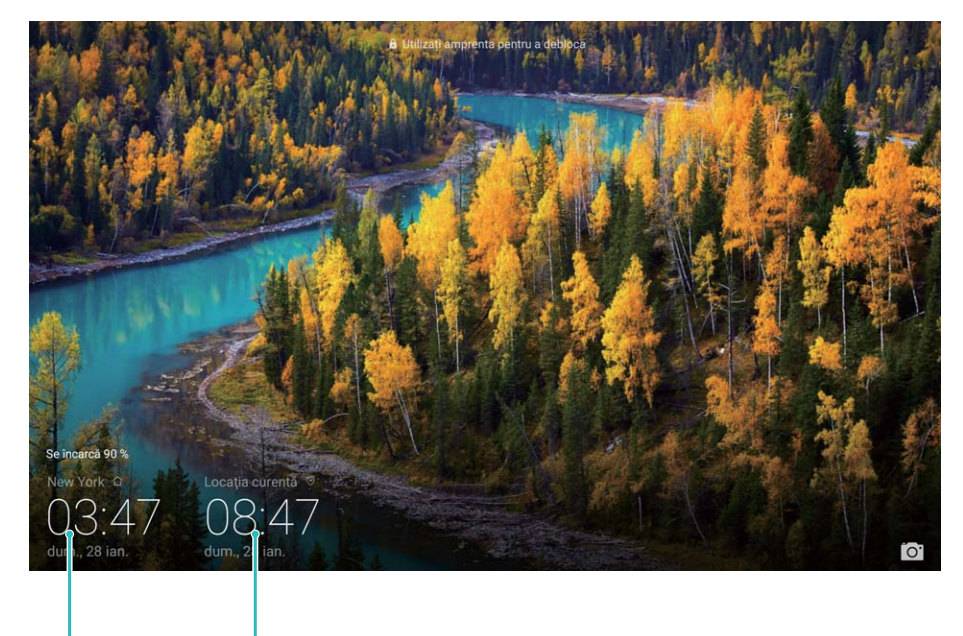

Data și ora din Data și ora preluate din rețea orașul selectat

#### **Setarea pornirilor/opririlor programate**

Doriți să opriți dispozitivul în anumite perioade ale zilei pentru a prelungi autonomia bateriei și a nu fi deranjat sau deranjată? Utilizați funcția de pornire/oprire automată pentru a-l porni, respectiv opri la anumite ore ale zilei.

Deschideți **Setări**, accesați **Asistenţă inteligentă** > **Pornire și oprire programate**, activați **Oprire programată** și **Pornire programată**, apoi setați orele de pornire și de oprire, precum și setările de repetare. Dispozitivul va porni și se va opri automat la orele selectate. Pentru a dezactiva pornirea/oprirea programată, dezactivați **Oprire programată** și **Pornire programată**.

Acest ghid serveşte doar ca referinţă. Produsul real, inclusiv, dar fără a se limita la culoare, dimensiune şi dispunere a ecranului, poate varia. Toate enunţurile, informaţiile şi recomandările din acest ghid nu constituie nicio garanţie de niciun fel, expresă sau implicită.

Vizitaţi http://consumer.huawei.com/en/support/hotline pentru a afla adresa de e-mail şi numărul pentru asistenţă actualizate pentru ţara sau regiunea dvs.

.

Model: AGS-L09 AGS-W09

EMUI 8.0\_01